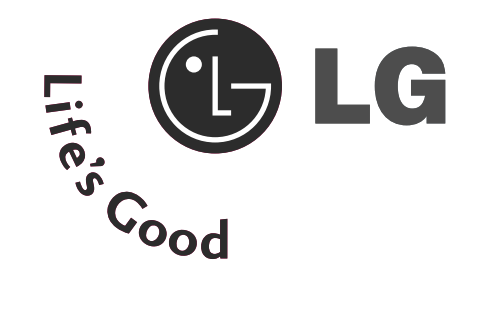

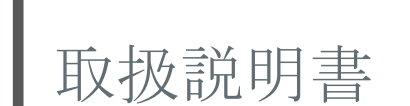

M237WS

本製品をご利用の前に「安全上のご注意」を お読みください。

ユーザーガイド (CD) は、後から参照できる ように、必要な時にすぐに取り出せて閲覧で きる場所に保管してください。

サービスを依頼する際は、本製品に貼ってあ るラベルをご覧になり、お買い求めになった 販売店にラベルの詳 細をお伝えください。

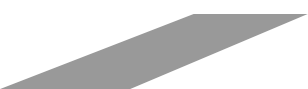

## 前面パネルの操作

■下図は、前面パネルのイメージです。実際の製品とは異なる場合があります。

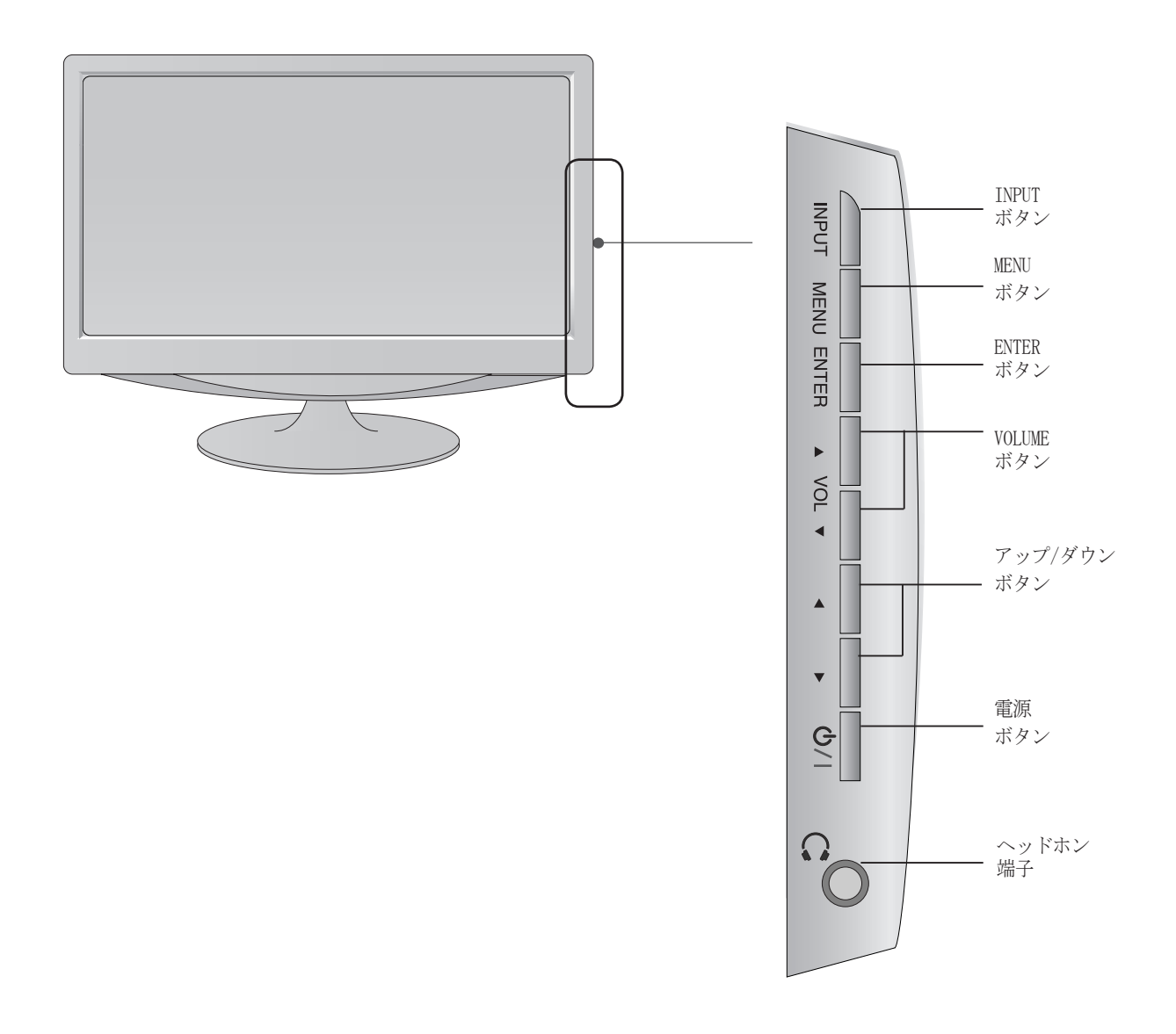

背面パネルの詳細

■下図は、背面パネルのイメージです。実際の製品とは異なる場合があります。

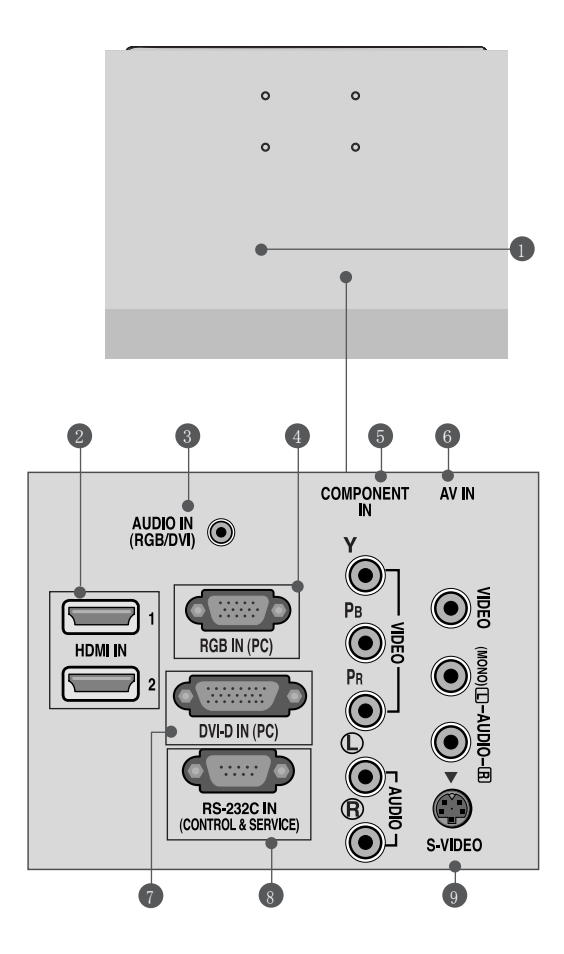

- ❶ 電源コードソケット 本機は、AC 電源で動作します。動作電圧につ いては、仕様のページに記載されています。 本機を DC 電源で使用しないでください。
- HDMI 入力 HDMI 信号を HDMI IN 端子に接続します。また は、DVI-HDMI 変換ケーブルを使用して、DVI ( ビデオ) 信号を HDMI IN 端子に接続します。 2
- 3 RGB/DVI オーディオ入力 PC からの音声を接続します。
- RGB 入力 (PC) 4 PC からの出力を接続します。
- コンポーネント入力 コンポーネントビデオ / オーディオ機器をこ れらの端子に接続します。
- AV (オーディオ / ビデオ) 入力 外部機器からのオーディオ / ビデオ出力をこ れらの端子に接続します。 6
- DVI-D 入力(PC) PC からの出力を接続します。
- RS-232C IN (コントロール & サービス) PC の RS-232C ポートに接続します。 8
- S 映像入力 9S-VIDEO 端子搭載の機器から S 映像出力を接 続します。

スタンドの取付け

■実際の製品とは異なる場合があります。

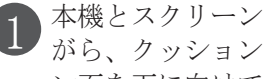

❶ 本機とスクリーンを傷つけないように注意しな<br>● がら、クッション性のあろもののトにスクリー がら、クッション性のあるものの上にスクリー ン面を下に向けて置きます。

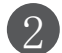

2 スタンドベースを本機に挿入します。

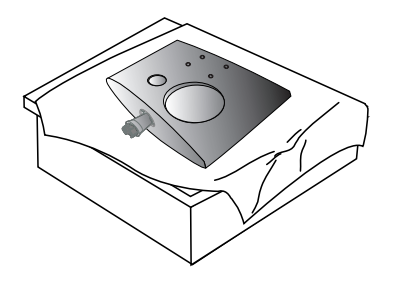

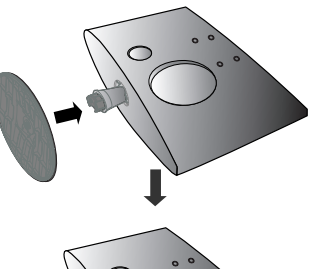

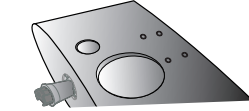

3 ネジを右に回してモニターをスタンドベー スに取り付けます。

\* ハンドルネジを使ってネジを回します

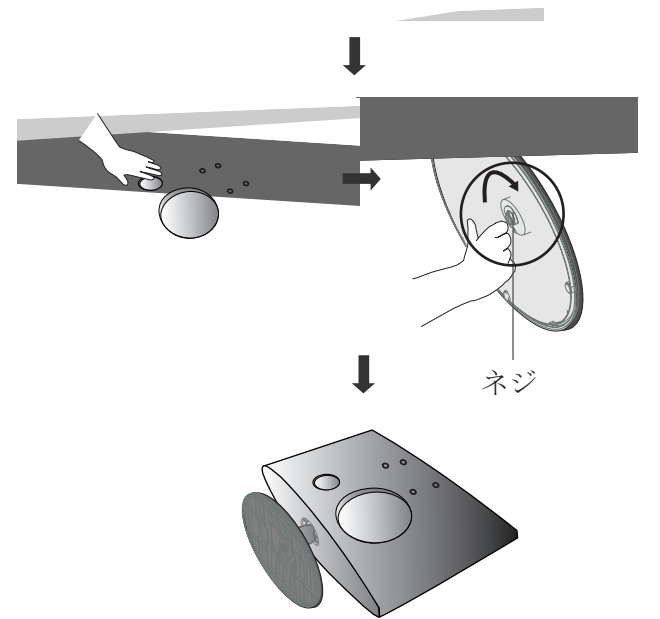

3

## スタンドの取外し

■ 実際の製品とは異なる場合があります。

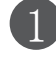

スクリーンを下に向け、クッションまたは 柔らかい布の上に置きます。

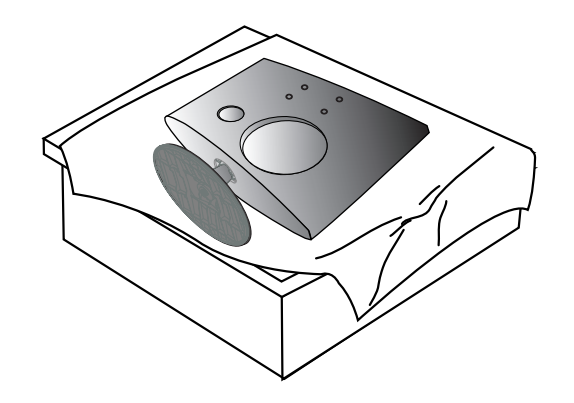

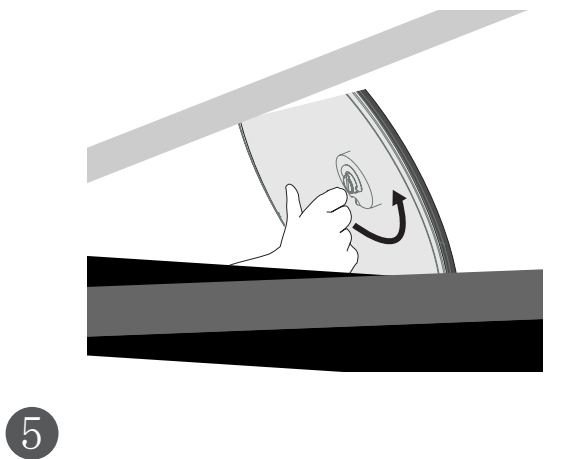

2 ネジを左に回してモニターをスタンドベー スから取り外します。

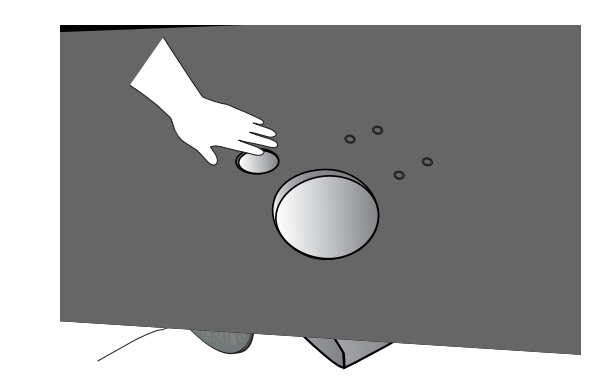

3 ハンドルネジを使ってネジを回します。 4 スタンドベースを引き抜きます。

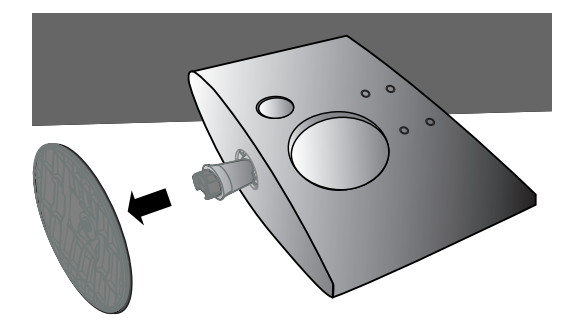

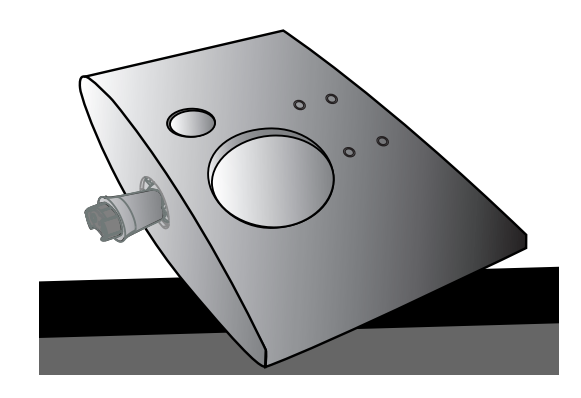

準備

### 壁掛け

十分な換気を行なうために、各側面を壁から 4 インチ (10.16 cm) 離して設置してください。 設置 方法については、お買い求めの販売店にお問い合わせください。また、別売りの「チルト壁掛け金具 設置と設定ガイド」も参照してください。

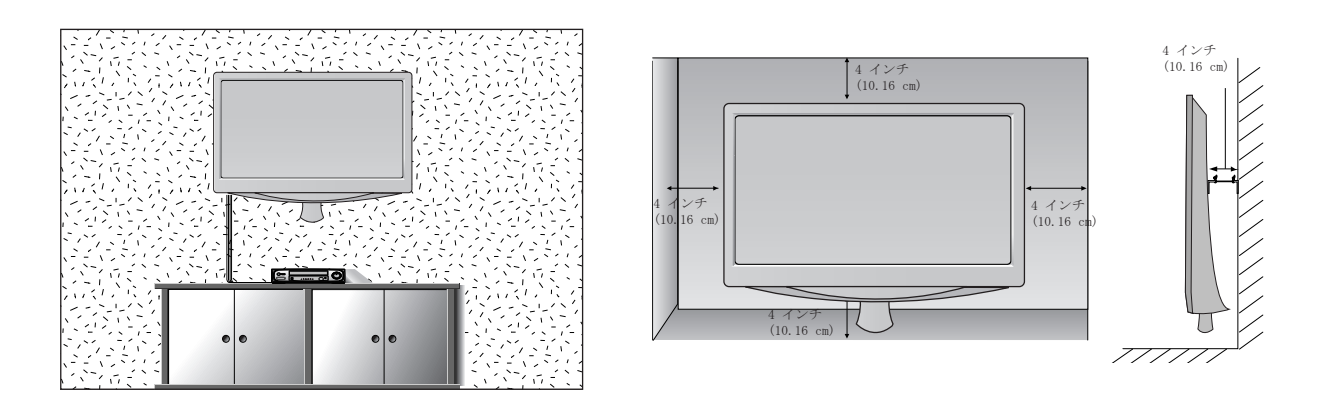

### スタンドを使用した設置

十分な換気を行なうために、各側面を壁から 4 インチ (10.16 cm) 離して設置してください。

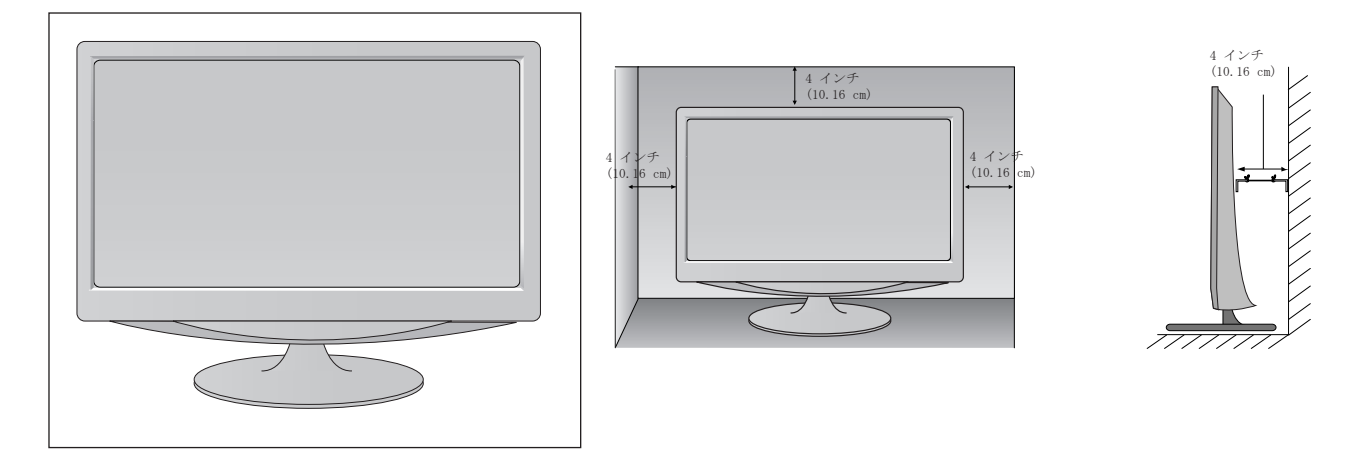

#### 画面の位置調整

■実際の製品とは異なる場合があります。

いろいろな方法でパネルの位置を調整し、一番見やすいポジションに設定してください。

• チルトの角度範囲

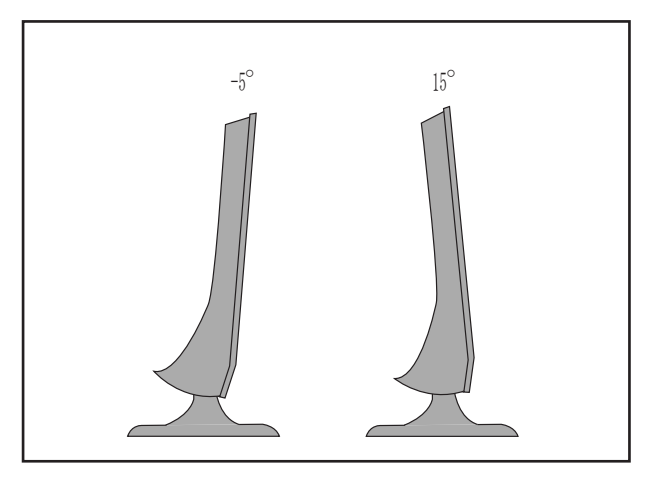

設置場所

明るい光や日光が直接画面に当たらない場所に本機を設置してください。 振動、湿気、ホコリ、熱を避け るように注意してください。また、本機は通気性の良い場所に設置してください。背面カバーの通気口をふ さがないでください。

本機を壁に掛ける場合は、壁掛け用マウントインターフェース (別売りパーツ) を本機の背面に取り付け てください。

壁掛け用のマウントインターフェース (別売りパーツ) を使って本機を設置する場合は、本機が落ちない ように十分に注意して取り付けてください。

- VESA 規格に準拠するネジと壁掛け用マウントを必ず使用してください。
- 推奨する長さより長いネジを使用すると、本機が破損する恐れがあります。
- VESA 規格に準拠しないネジを使用すると、本機を破損させるか、壁との距離が離れてしまう原因になり ます。弊社は、このような指示に従わずに発生した破損について、一切責任を負いません。

<ネジマウントインターフェースの寸法>

穴間隔 75mm x 75mm

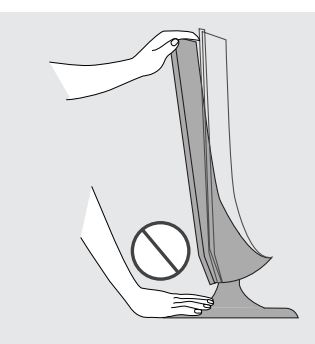

警告 :

スクリーンの角度を調整する際は、モニター頭部とスタンド 本体との間に指を入れないでください。指に怪我をする恐れ があります。

### ケンジントン社セキュリティーシステム

- 本製品は、背面パネルにケンジントン社セキュリティーシステムのコネクタを装備しています。 下図のようにケンジントン社セキュリティーシステムのケーブルを接続してください。
- ケンジントン社セキュリティーシステムの設置と使用方法については、ケンジントン社セキュリテ ィーシステムの取扱説明書を参照してください。 詳細については、ケンジントン社のホームページ http://www.kensington.com にアクセスしてく ださい。ケンジントン社は、ノートパソコンや LCD プロジェクターなどの高額な電子機器を対象 と したセキュリティーシステムを販売しています。

注記

- ケンジントン社セキュリティーシステムは別売りです。

注記

- a. 本機が冷えているときに電源を入れると、小さな「フリッカ」が起こることがあります。 これは通常起こることで、製品に何の問題もありません。
- b. 小さな赤、緑、青色のまだらな点が表示され、画面に微細なドットの欠陥が見られる場合がありま すが モニターの性能に悪影響はありません。
- c. LCD スクリーンに触ったり、長い間指で押さえたりしないでください。 画面に一時的な歪みを起こす原因になります。

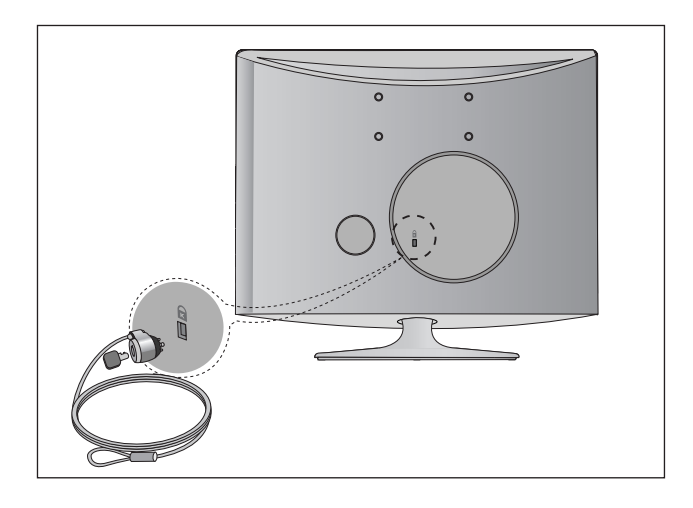

- 外部機器の損傷を避けるため、すべての機器との接続を終了するまで、電源コードをコンセントに差し 込まないでください。
- ■実際の製品とは異なる場合があります。
- HD 受信機の設定

コンポーネントケーブルで接続する場合

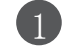

 $\overline{2}$ 

セットトップボックスからの出力を、本機の COMPONENT IN VIDEO 端子 (Y PB PR) に接続します。

- セットトップボックスからのオーディオケーブルを、 本機の COMPONENT IN AUDIO 端子に接続します。
- INPUT ボタンを押してコンポーネントを選択します。 3

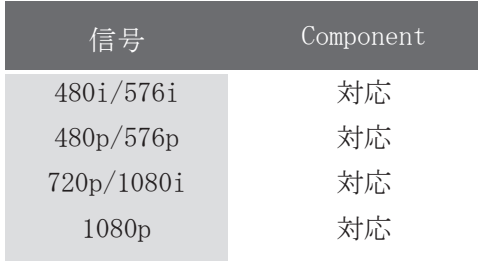

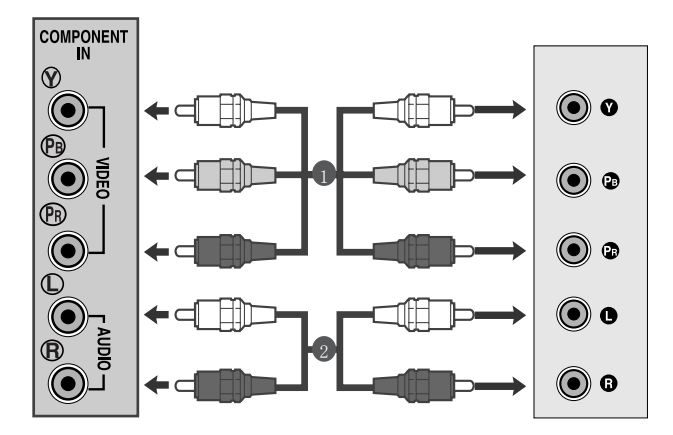

HDMI で接続する場合

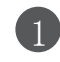

2

デジタル セットトップ ボックスのHDMI 出力を本機 ● フンタル セットトッフ ホック<br>- の HDMI IN 端子に接続します。

INPUT ボタンを押してHDMI1 または HDMI2 を選択し ます。

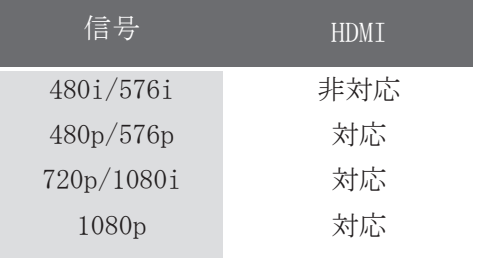

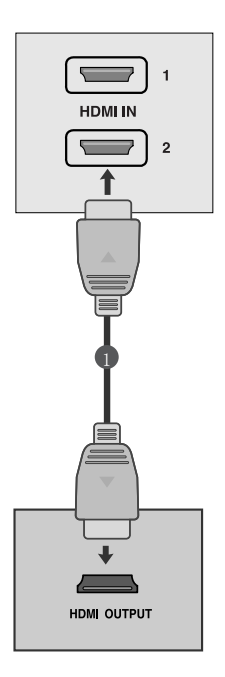

HDMI-DVI 変換ケーブルで接続する場合

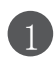

デジタル セットトップ ボックスを本機の HDMI IN 端子に接続します。

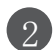

デジタル セットトップ ボックスの音声出力を本 機の AUDIO IN (RGB/DVI) 端子に接続します。

デジタル セットトップ ボックスの電源を入れま す (デジタル セットトップ ボックスの取扱説明 書を参照してください)。 3

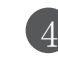

INPUT ボタンを押してHDMI1 または HDMI2 を選択 します。

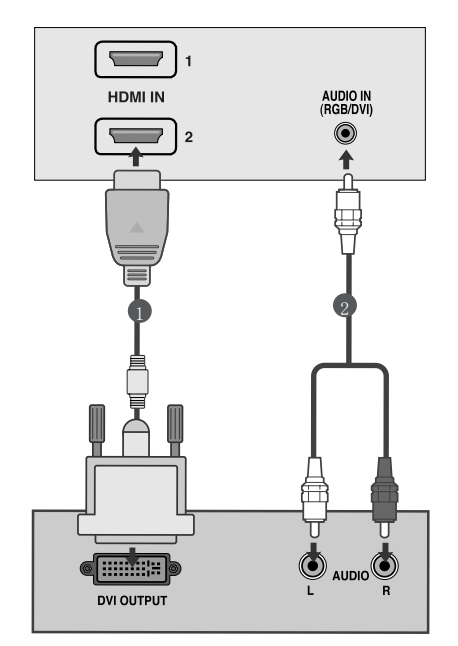

● 注記

- HDMI 入力は PC モードには対応していません。 HDMI が PC に接続されていると、画面が正しく 表示されない場合があります。
- HDMI は、PCM オーディオフォーマットのみに対応しています。

DVD の設定

コンポーネントケーブルで接続する場合

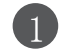

DVD の映像出力端子 (Y PB PR) を、本機の COMPONENT IN VIDEO 端子 (Y PB PR) に接続します。

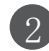

DVD からのオーディオケーブルを、本機の COMPONENT IN AUDIO 端子に接続します。

INPUT ボタンを押してコンポーネントを選択します。 3

4

DVD の再生ボタンを押します。 DVD の再生画像が画面に表示されます。

コンポーネント入力端子

映像をより高画質でご覧になるには、DVD プレーヤーを下図のようにコンポーネント入力端子に接続 してください。

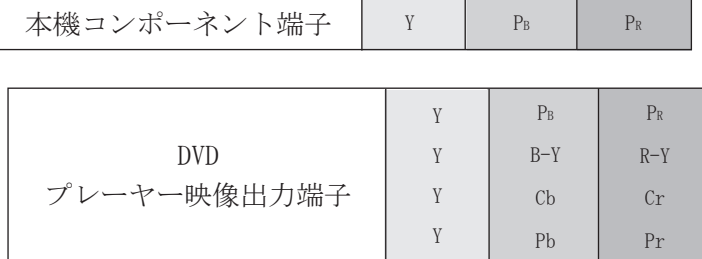

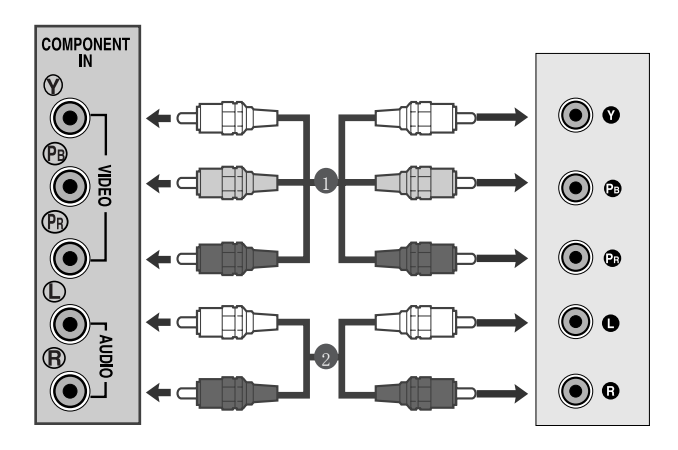

#### HDMI ケーブルを接続する場合

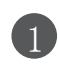

DVD プレーヤーのHDMI 出力を本機の HDMI IN 端子に接続します。

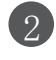

INPUT ボタンを押してHDMI1 または HDMI2 を選択 します。

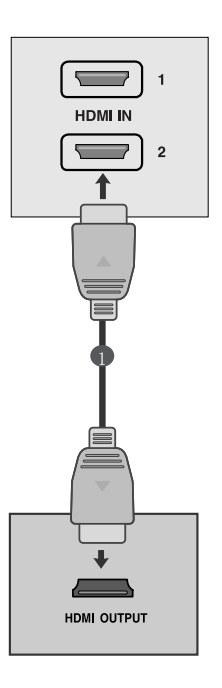

#### **4注記**

- HDMI ケーブルを使用すると、映像信号と音声信号を同時に接続することができます。
- DVD プレーヤーがオート HDMI に対応しない場合は、DVD の出力解像度をマニュアルで正しく設定 してください。
- HDMI は、PCM オーディオフォーマットのみに対応しています。

ビデオの設定

- 画像ノイズ (画像障害) を避けるために、本機とビデオとは十分な距離を置いてください。
- 通常、静止画像はビデオで表示されます。 4:3 の画像フォーマットを長時間使用すると、残像が画面 脇に残る可能性があります。

#### RCA ケーブルで接続する場合

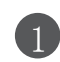

ビデオの音声 / 映像出力端子と、本機の AUDIO/ VIDEO IN 端子とを接続します。

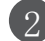

INPUT ボタンを押して AV を選択します。

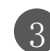

ビデオの再生ボタンを押します。 ビデオの再生画像が画面に表示されます。

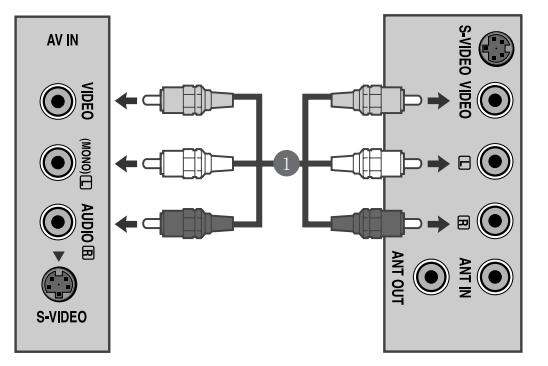

#### 注記

- モノラルのビデオを使用する場合は、オーディオケーブルで本機の AUDIO L/MONO 端子に接続 します。
- S 映像ケーブルで接続する場合

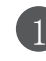

VCR の S 映像端子と、本機の S-VIDEO 端子とを 接続します。

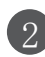

オーディオケーブルをビデオの S-VIDEO から本 機の AUDIO 端子に接続します。

3

INPUT ボタンを押して AV を選択します。

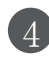

ビデオの再生ボタンを押します。 ビデオの再生画像が画面に表示されます。

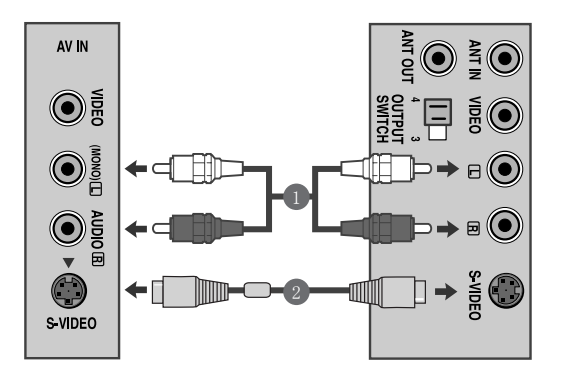

PC の設定

本製品はプラグ アンド プレイ機能を搭載しており、PC で自動的に本機設定を行うことができます。

#### D-sub 15 ピンケーブルで接続する場合

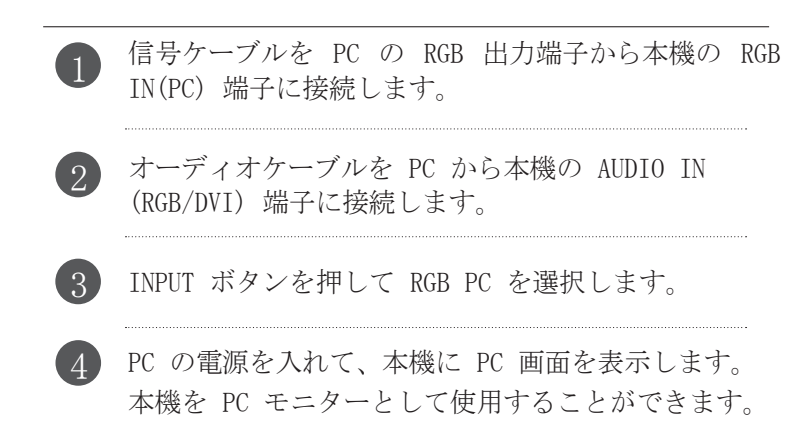

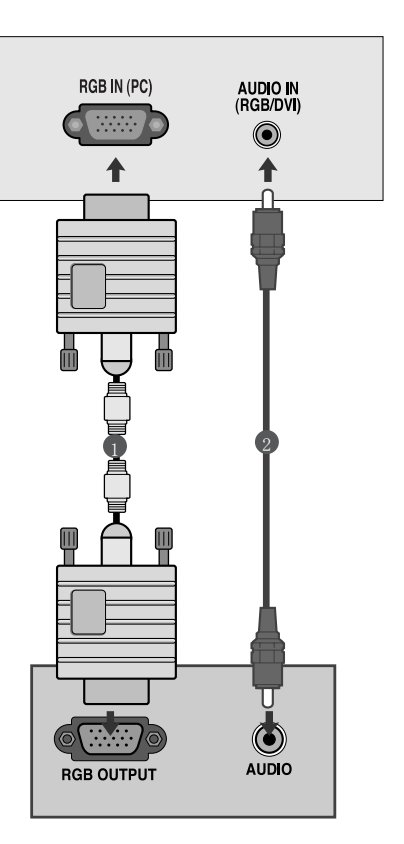

#### **4注記**

■本製品の標準性能を準拠するために、フェライトコア付きシールドインターフェースの信号用 ケーブル (D-sub 15 ピンケーブル、DVI ケーブル) を使用してください。

#### DVI ケーブルで接続する場合

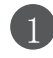

PC の DVI 出力を本機の DVI-D IN 端子に接続 します。

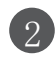

オーディオケーブルを PC から本機の AUDIO IN 2) オーティオケーフルを PC かり<br>(RGB/DVI) 端子に接続します。

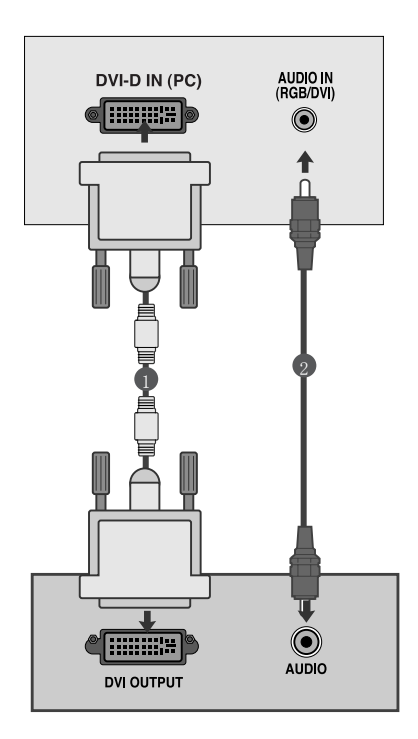

注記

- ■本機が冷たい場合は、雷源を入れる際に小さな 「フリッカ」が起きる場合があります。これは 通常起こることで、本機に何の問題もありませ  $h_n$
- LCD モニターで最高画質の映像をご覧になるに は、ビデオモードを 1920x1080@60Hz に設定して ください。他の解像度を設定した場合は、画面 にある程度の調整、または処理された画像を表 示する可能性があります。本機は、 1920x1080@60Hz にあらかじめ設定されていま す。
- 赤、緑、青色のまだらな点のようなドットの欠 陥が画面に見られる場合がありますが、モニタ ーの性能に何の影響もありません。
- 画面に一時的な歪みを起こす原因になりますの で、LCD スクリーンを長い間指で押さえないで ください。
- 本機の画面に静止画像を長時間表示しないでく ださい。静止画像の焼き付きが永久的に画面に 残る可能性がありますので、出来る限りスクリ ーンセーバーを使用してください。

## 背面カバーでのワイヤーの配線

図のようにケーブルをケーブルタイで束ねてく ださい。

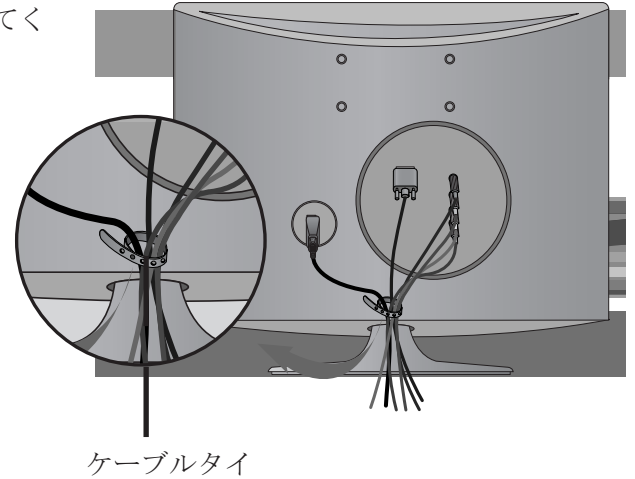

#### RGB/DVI[PC]

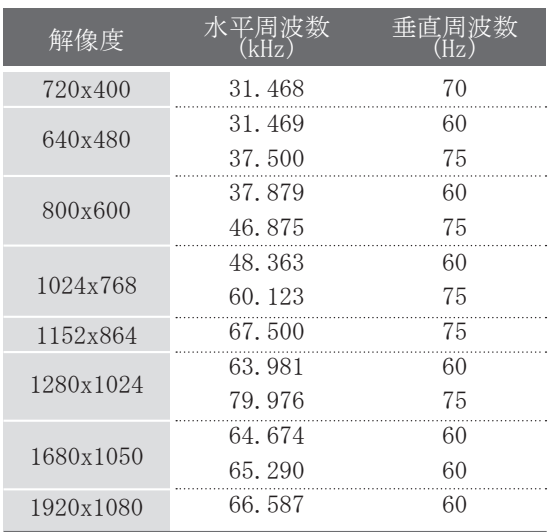

#### HDMI[DTV] 対応モード

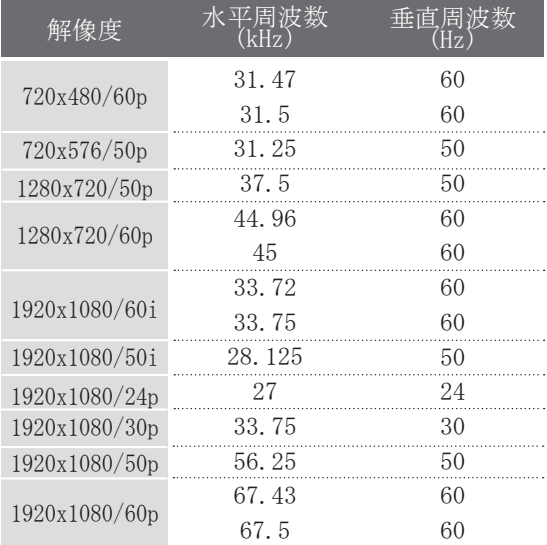

#### リモコンの主な機能

リモコンを使用する際は、リモコンを本機のリモコン受光部に向けてください。

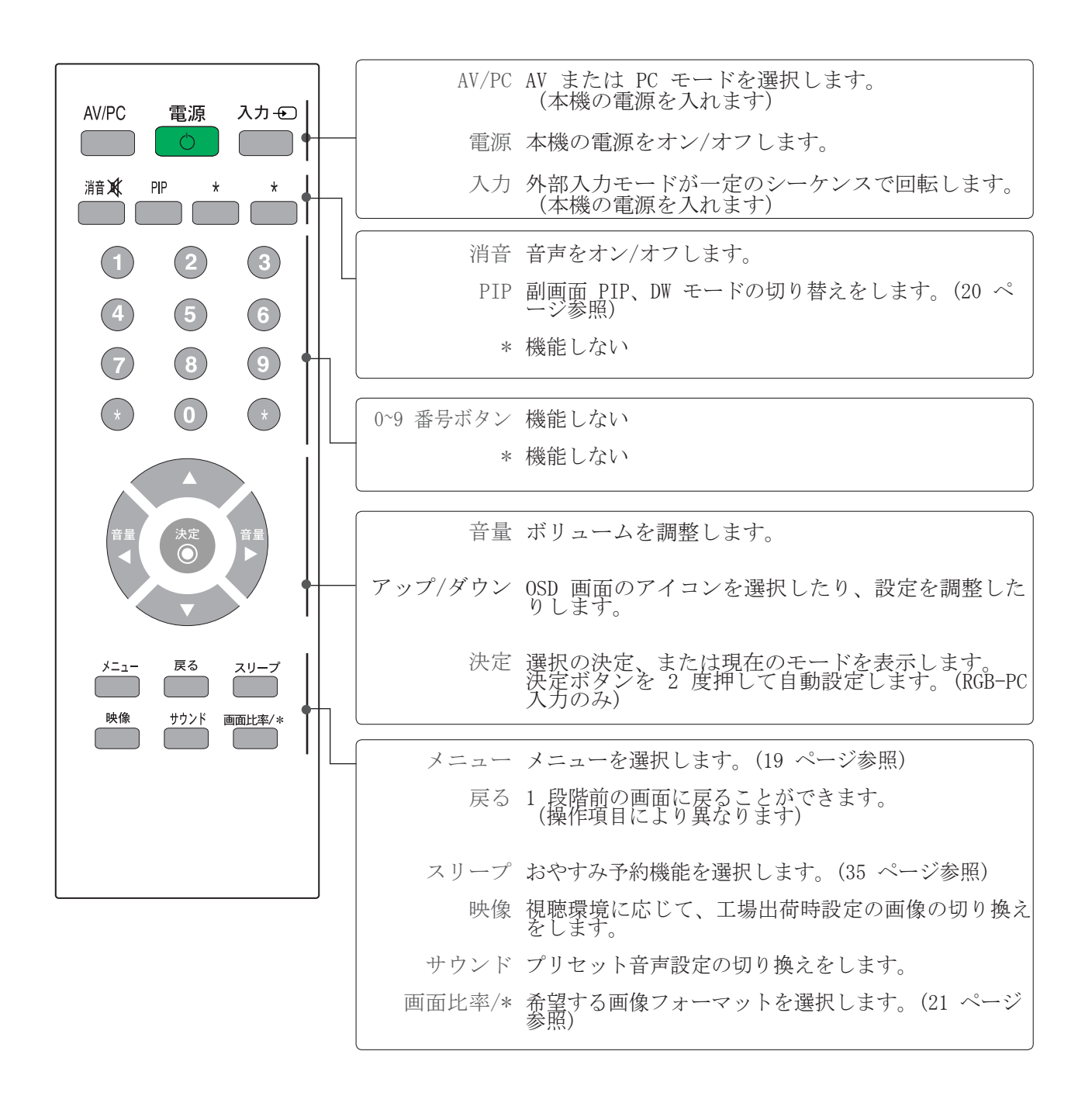

リモコンの乾電池の入れ方

1.電池キャップを外します。 2.電池を両極性 (+/-) 正しい方向に挿入します。 3.電池キャップを閉じます。 • 使用済みの乾電池は、環境保護のために再利用 としてゴミ分別してください。

#### 電源を入れる

本機の電源を入れると、本製品のあらゆる機能を利用できます。

1 電源を入れるには、本機の 少/1、INPUT、▲ / ▼ ボタン、またはリモコン の POWER、INPUT、▲ / ▼、NUMBER(0~9) ボタンのいずれかを押します。

#### 初期化を行うにあたって

本機の電源を入れた後に、画面に OSD (オンスクリーンディスプレイ) が表示された場合は、言 語、場所を調整することができます。

注記:

a.ボタンを何も押さない場合は、約 40 秒後に自動的に消えます。

- b.「イン・ストア」モードは、店内展示時にのみ使用されるもので、一般のお客様用ではありま せん。
- c.「ホーム」モードは、ご家庭で使用する環境に適した設定で、本機の初期設定モードです。
- d.「イン・ストア」モードは販売店内の環境に適した設定です。ユーザーが画質データを変更し た場合は、一定期間後に「イン・ストア」モードで本機を出荷時設定の画質に初期化します。 e.オプションメニューの初期設定へのリセットを実行して、モード (ホーム、イン・ストア) を 変更することができます。

#### 音量調整

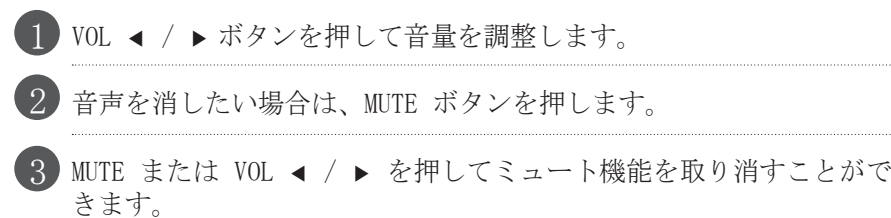

#### オンスクリーンメニューの選択

お買い求めになられた機器によっては、OSD (オンスクリーンディスプレイ) が取扱説明書の 内容と一部異なる場合があります。

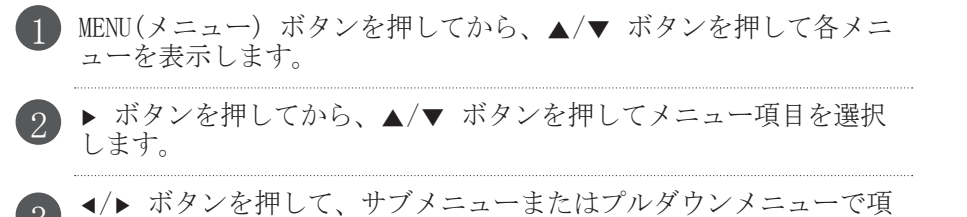

目の設定を変更します。 決定を押して上層レベルのメニューに移動することができます。 3

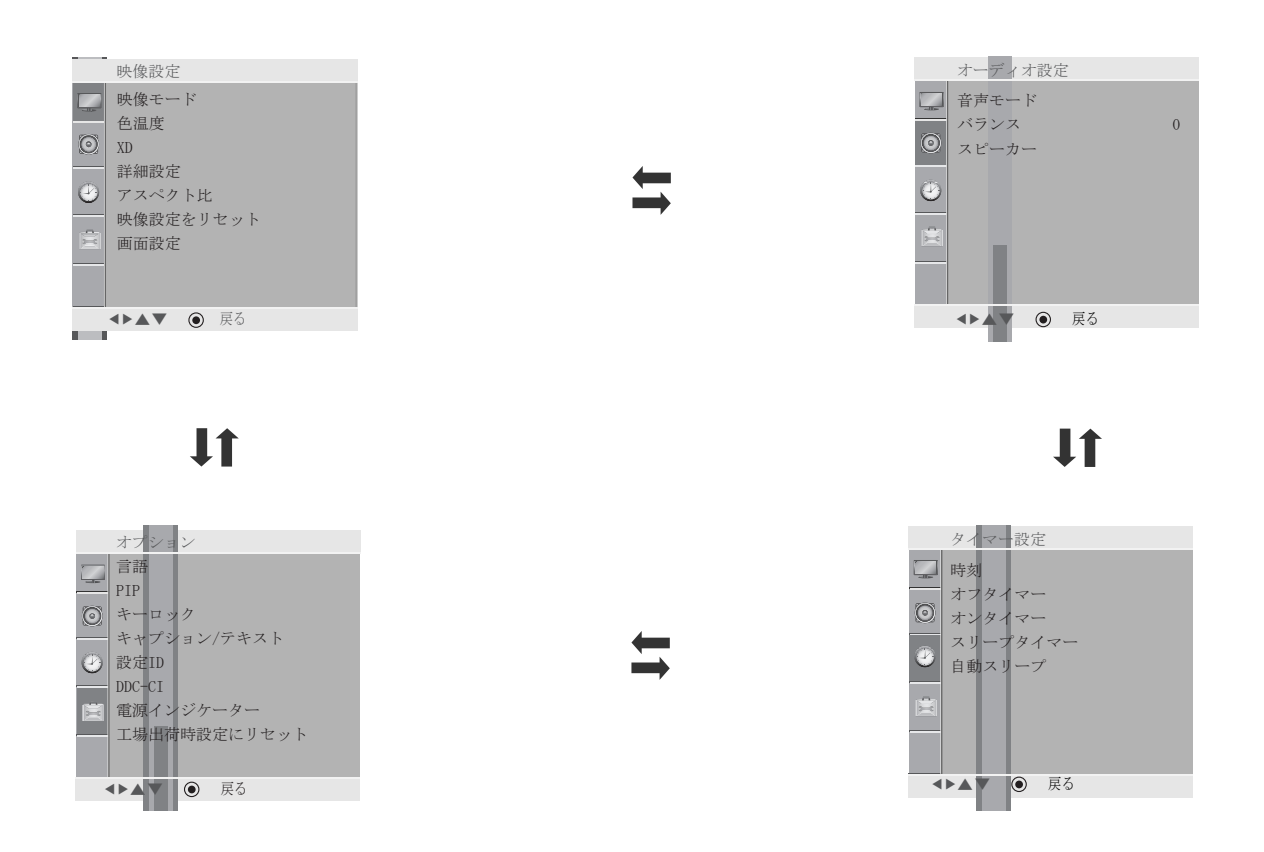

• MENU(メニュー) ボタンを押してメニュー画面を終了します。

• 戻る ボタンを押して前のメニュー画面に移動します。

#### **4**注記

■ OSD (オンスクリーンディスプレイ) 機能では、グラフィック表示もできるため、画面ステータスを 自由に調整することができます。

## PIP (ピクチャー・イン・ピクチャー) を見る

PIP 機能で、画面に 2 つの入力 (ソース) を同 時に視聴することができます。 1 つのソースを大きく、そして別のソースを小さ な画面で重ねて表示します。 PIP 機能は、RGB-PC と DVI 入力のみで利用でき ます。(AV モードに対応します)

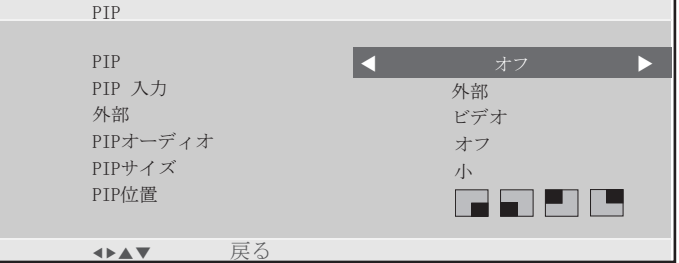

#### PIP / ダブルウィンドウを見る

PIP ボタンを押す度に、PIP -> DW1 -> DW2 -> PIP オフ へと変更します。

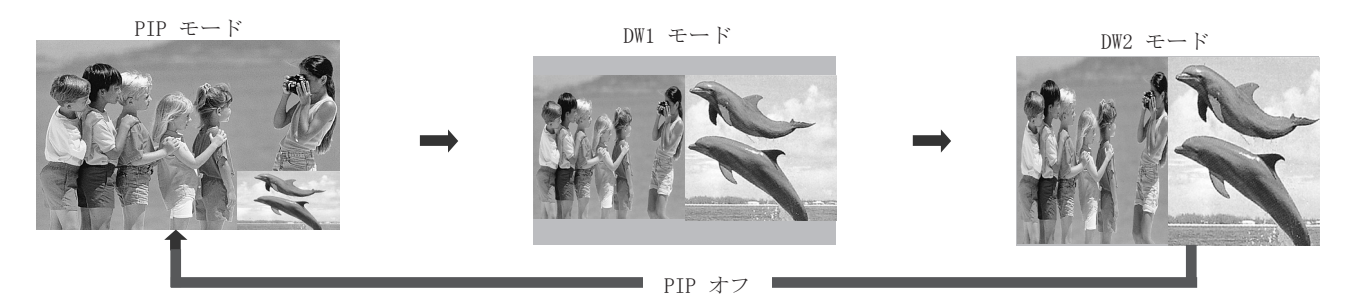

副画面の入力ソース選択

PIP メニューを入力してから ◀/▶/▲/▼ ボタンを押して、副画面の PIP 入力ソースを選択します。 (副画面は AV のみで選択できます)

副画面の音声ソース選択

PIP メニューを入力してから ◀/▶/▲/▼ ボタンを押して、副画面の PIP 音声ソースを選択します。

副画面サイズ調整 (PIP モードのみ) PIP メニューを入力してから ◀/▶/▲/▼ ボタンを押して、副画面のサイズを調整します。

副画面の移動 (PIP モードのみ) PIP メニューを入力してから ◀/▶/▲/▼ ボタンを押して、副画面の位置を調整します。

#### **4**注記

- キャプション機能は PIP モードでは作動しません。
- PIP モードでは、以下のリモコンの ナンバー[NUMBER] キーは利用できません。
- ARC 機能は、DW1 と DW2 モードでは作動しません。

画像サイズ (アスペクト比) 操作

16:9、4:3、ズーム 1/2、ジャストスキャンのように、いろいろな画像フォーマットで画面を楽 しむことができます。

ジャストスキャンは、次のモードで作動します :コンポーネント (720p/1080i/1080p)、HDMI (720p/1080i/1080p)

静止画像を長時間画面に表示すると、静止画像が画面に焼き付いて残るおそれがあります。

▲/▼ ボタンで拡大比を調整することができます。

この機能は次の信号で作動します。

画像メニューでアスペクト比を調整することができます。 1

 $\cdot$  16:9

この比率を選択することで、画面全体に合わ せるために画像を水平方向、左右に引き伸ば します (4:3 フォーマットの DVD を視聴す る際に利用します。)

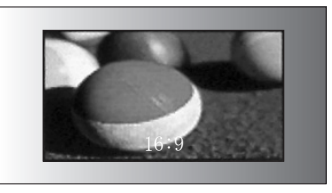

• 4:3

この比率を選択することで、本来の 4:3 のアスペクト比で画像をご覧になることが できますが、画面の左右両側に黒帯が表示 されます。

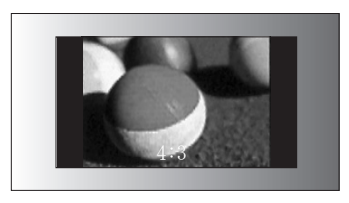

• ズーム 1

ズーム 1 を選択すると、画面全体に合わ せる際に何の補正も行わずに画面をご覧に なることができますが、画像の上下が切り 落とされます。

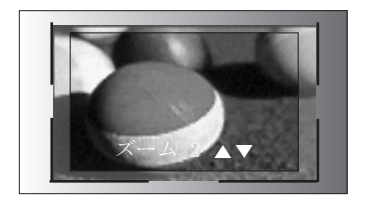

• ズーム 2

画像を水平方向 (左右) に引き伸ばし、垂直 方向 (上下) に切り落とすように補正する場 合に、 ズーム 2 を選択します。画像を補 正したり画面の範囲を調整したりしながら表 示します。

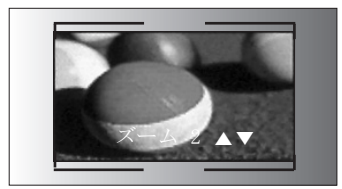

• ジャストスキャン ジャストスキャンを選択すると、本来の画像 を失うことなく、高解像度映像で最良の画質 をご覧になることができます。

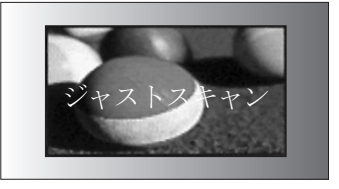

#### 注記

■ コンポーネント、HDMI、RBG(PC) モードで 4:3 と 16:9 (ワイド) のみ選択できます

■ HDMI / コンポーネント (720p 以上) モードでは、ジャストスキャンを選択できます。

画像設定のリセット

画像モード・プリセット

最高画質をお楽しみいただくために画像モードで本機を調整します。画像モードメニューでプリセット値を選 択します。

鮮明、標準、シネマ、スポーツ、ゲームの項目は、最適な画像を再現するために出荷時点で設定されているた め、変更できません。

PICTURE ボタンを繰り返し押して、画像表示の設定を選択してください。

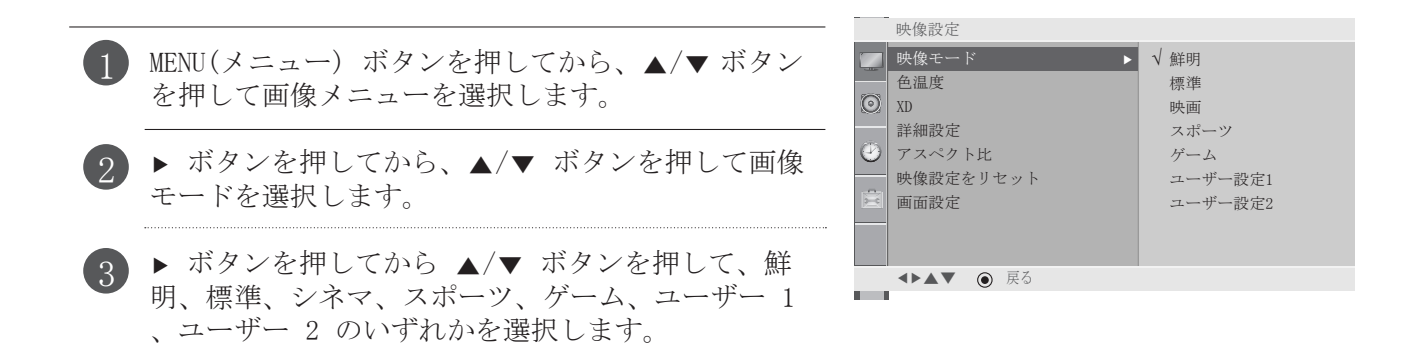

• MENU(メニュー) ボタンを押してメニュー画面を終了します。

#### 画像の手動調整

画像モード - ユーザーモード

- バックライト LCD パネルの明るさを調整して、画面の明るさを制御します。
- コントラスト 画像の明るい部分と暗い部分のレベル調整をします。
- 明るさ 画像の白色の値を増減します。
- カラー 全色の強度を調整します。
- シャープネス 画像の明るい部分と暗い部分のエッジ (ふち) をハッキリとさせるレベルを調整 します。レベルが低いほど柔らかいイメージになります。
- ティント 赤色と緑色レベルのバランスを調整します。

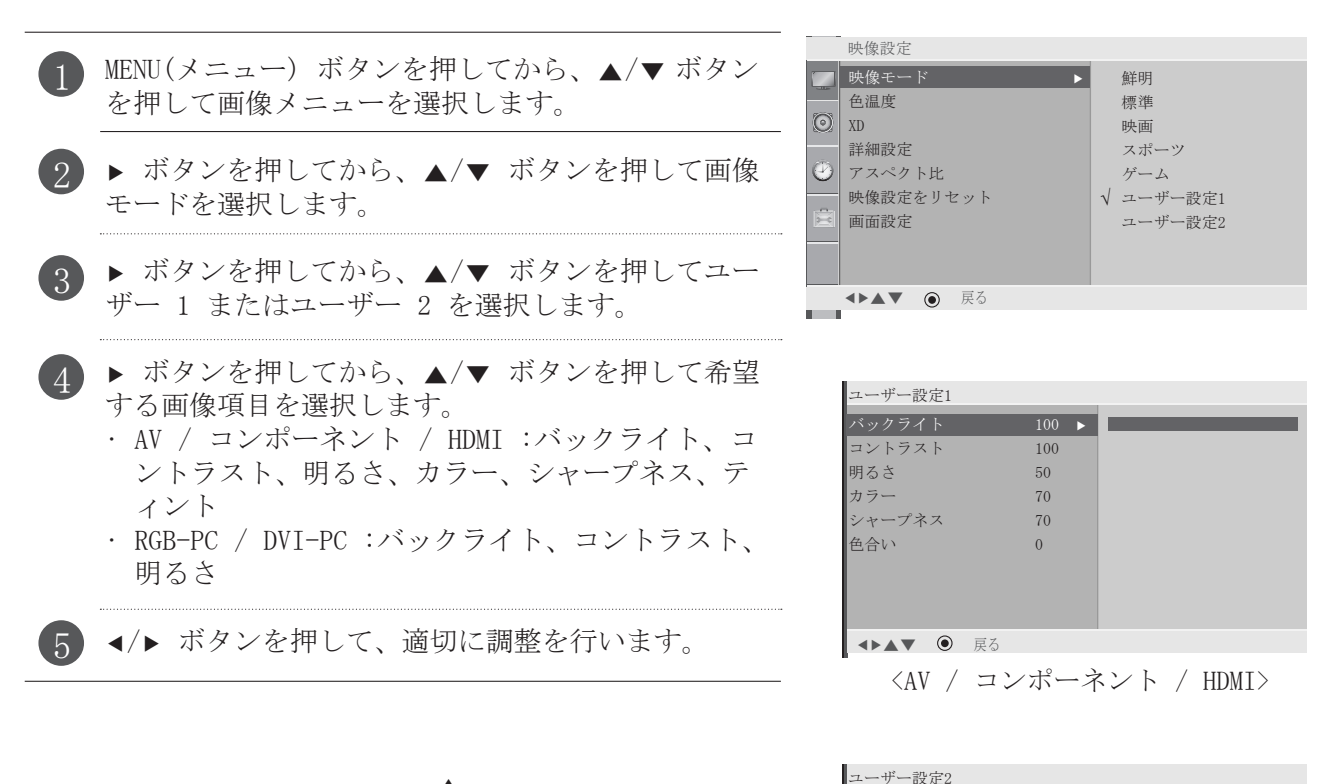

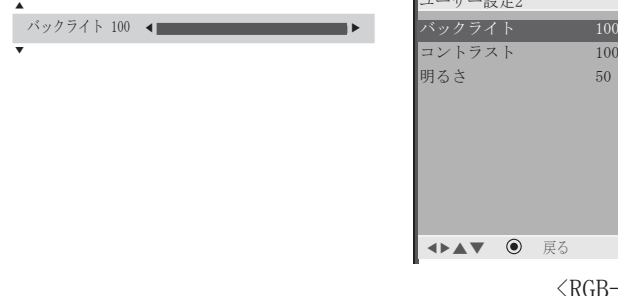

• MENU(メニュー) ボタンを押してメニュー画面を終了します。

 $\langle RGB-PC/DVI-PC\rangle$ 

 $\sqrt{57}$   $\sqrt{57}$   $\sqrt{100}$   $\sqrt{57}$ コントラスト 100

#### 自動色調コントロール (色温度)

中、高、ユーザーのいずれかを選択します。

色調を初期化 (初期設定にリセット) するには、低の項目を選択します。

3 レベルの自動色調コントロールから 1 つを選んでください。赤色などの温かい色を高めるに は高を、青色系などの落ち着いた色でご覧になるには低を設定してください。

このメニューは、画像モードの「ユーザー 1」または「ユーザー 2」を選択後に実行されます。

映像設定 メニュー ボタンを押してから、▲/▼ ボタンを押して 映像モード 画像メニューを選択します。 色温度 ▶ 高 *√*  $\overline{\odot}$  xD 中 詳細設定 低 ▶ ボタンを押してから、▲/▼ ボタンを押して色温度 ユーザー設定  $\mathbb{C}$ アスペクト比 2 映像設定をリセット を選択します。 画面設定 ▶ ボタンを押してから、▲/▼ ボタンを押して低、 3 ◆▲▼ ◉戻る

#### 自動色調コントロール (9300K/6500K/sRGB) (RGB-PC と DVI-PC モードのみ)

色調を初期化 (初期設定にリセット) するには、6500Kの項目を選択します。

このメニューは、画像モードの「ユーザー 1」または「ユーザー 2」を選択後に実行されます。

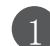

1 ▶ ボタンを押してから、▲/▼ ボタンを押して 9300K、6500K、sRGB、ユーザーのいずれかを選択しま す。

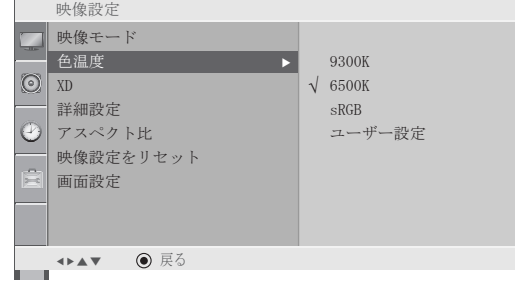

• MENU(メニュー) ボタンを押してメニュー画面を終了します。

画像操作

色調 - ユーザーモード

赤、緑、青色をお好みの色温度に調整します。

このメニューは、画像モードの「ユーザー 1」または「ユーザー 2」を選択後に実 行されます。

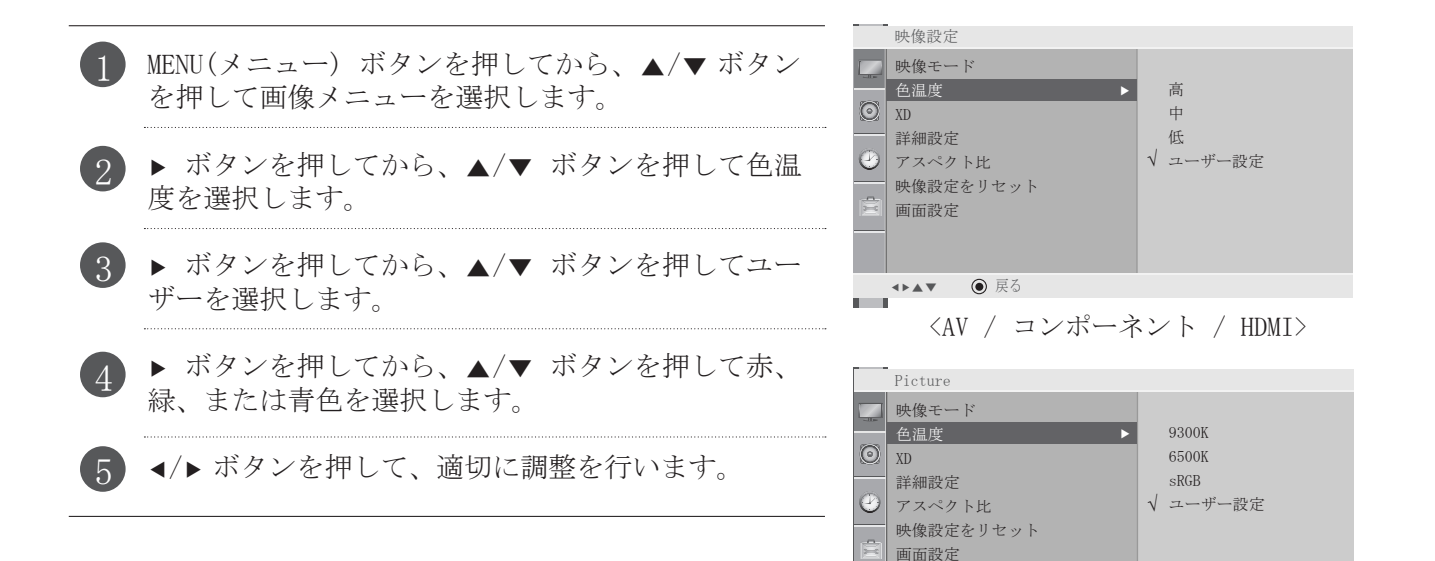

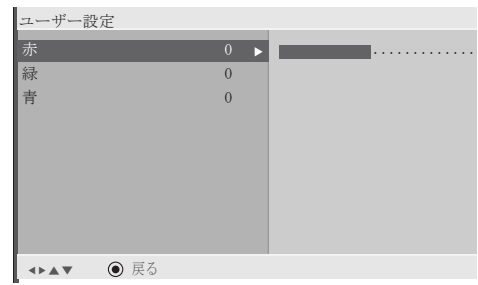

 $\langle RGB-PC/DVI-PC\rangle$ 

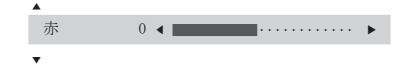

• MENU(メニュー) ボタンを押してメニュー画面を終了します。

**<del>◆</del>▲▼ ◉**戻る

#### XD - 高画質画像表示技術

XD は、LG エレクトロニクスの独自の高画質画像処理技術で、先進的なデジタル信号処理アルゴリズム によりフル HD ソースを表示します。

RGB-PC/DVI 入力では本機能を使用できません。

このメニューは、画像モードの「ユーザー 1」または「ユーザー 2」を選択後に実行されます。

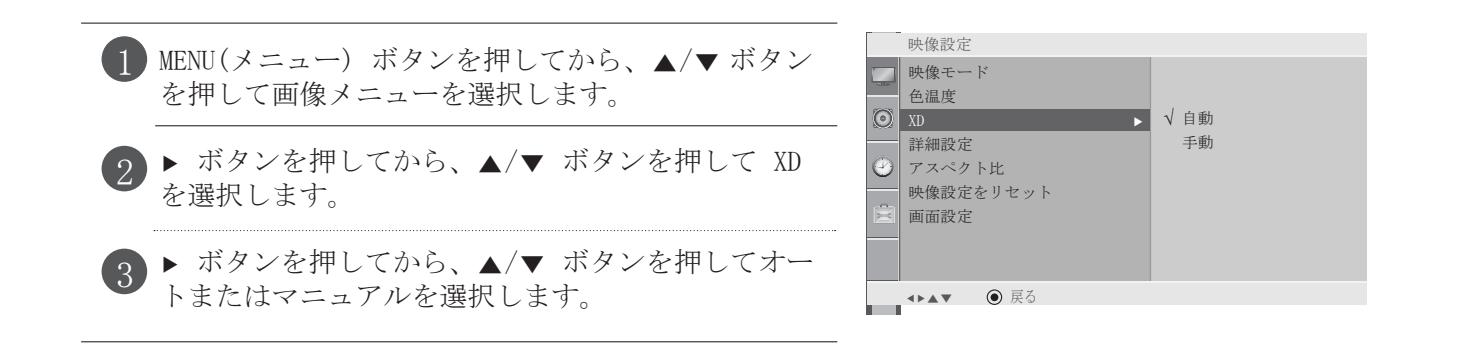

\* マニュアルの選択

- 1 ▶ ボタンを押してから、▲/▼ ボタンを押して XD コントラスト、XD カラー、XD NR のいずれかを選択 します。
	- ▶ ボタンを押してから、▲/▼ ボタンを押してオ フ、低、高のいずれかを選択します。オフ、低、高、 自動 (XD NR のみ) のいずれかを選択します。 2

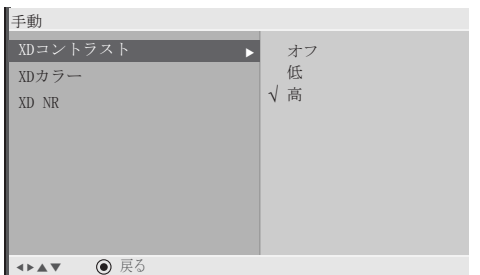

- XD コントラスト :映像の明るさに応じて最適なコントラストに自動調整します。
- XD カラー:映像の色を自動調整して、より自然に近い色を再現します。
- XD NR :本来の画像を損なわない程度まで、画像障害(ノイズ)を取り除きます。

• MENU(メニュー) ボタンを押してメニュー画面を終了します。

3

4

アドバンス - ガンマ

高いガンマ値で白系の映像を、低いガンマ値で高コントラスト 映像を映し出します。 RGB-PC/DVI-PC 入力では本機能を使用できません。

MENU(メニュー) ボタンを押してから、▲/▼ ボタン を押して画像メニューを選択します。

- 2) ▶ ボタンを押してから、▲/▼ ボタンを押してアド バンスを選択します。
	- ▶ ボタンを押してから、▲/▼ ボタンを押してガン マを選択します。
	- ▶ ボタンを押してから、▲/▼ ボタンを押して低、 中、高のいずれかを選択します。

#### 映像設定 実行 映像モード 色温度  $\overline{O}$  xD 詳細設定 アスペクト比 映像設定をリセット 画面設定 ◀▶▲▼ 戻る

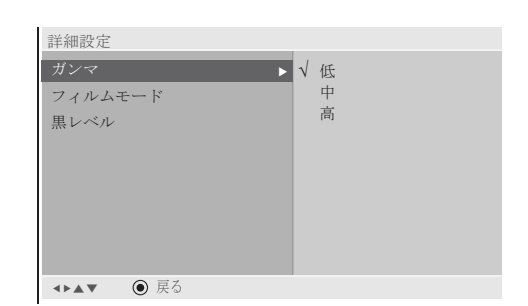

### アドバンス – 映画モード

最高画質で映画鑑賞をお楽しみいただくための設定です。 この機能は、AV とコンポーネント 480i/576i モードでのみ作 動します。

- 1 ▶ ボタンを押してから、▲/▼ ボタンを押して映画 モードを選択します。
- ▶ ボタンを押してから、▲/▼ ボタンを押してオン / オフを選択します。 2

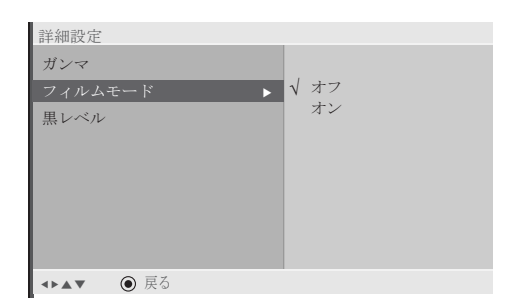

## アドバンス – 黒 (暗さ) レベル

映画をご覧になる際に、この機能で最高画質に調整します。 画面のコントラストや明るさを、画面の 黒レベルで調整します。RGB-PC/DVI-PC 入力では本機能を使用できません。

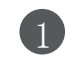

▶ ボタンを押してから、▲/▼ ボタンを押して黒レベ ルを選択します。

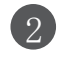

▶ ボタンを押してから、▲/▼ ボタンを押して低 / 高 を選択します。

- ■低:画面の映像が暗くなります。
- 高:画面の映像が明るくなります。

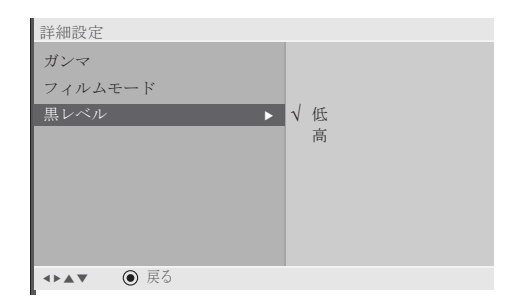

• MENU(メニュー) ボタンを押してメニュー画面を終了します。

#### 画像リセット

映像モード、色温度、XD、詳細設定を工場出荷時の設定に戻します。

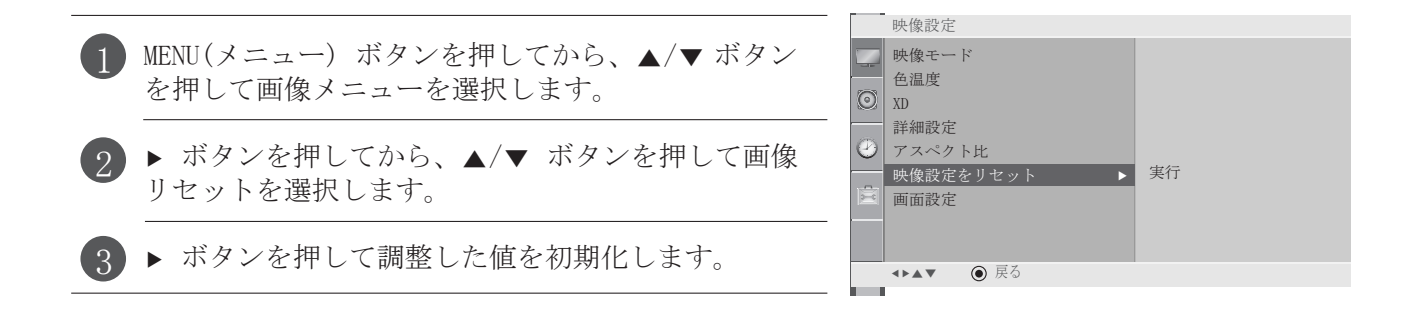

• MENU(メニュー) ボタンを押してメニュー画面を終了します。

PC モードの画面設定 自動設定 (RGB [PC] モードのみ)

自動的に画像位置を調整し、不安定な映像を最小限に抑えます。調整後に映像がまだ正しく映し 出されない場合は、本機は正しく動作していますがさらに調整を行う必要があります。

#### 自動設定

画面位置、クロック、フェーズを自動的に調整する機能です。自動設定が行われている間の数秒 間は、映像は不安定に映し出されます。

#### 1. OSD を使う

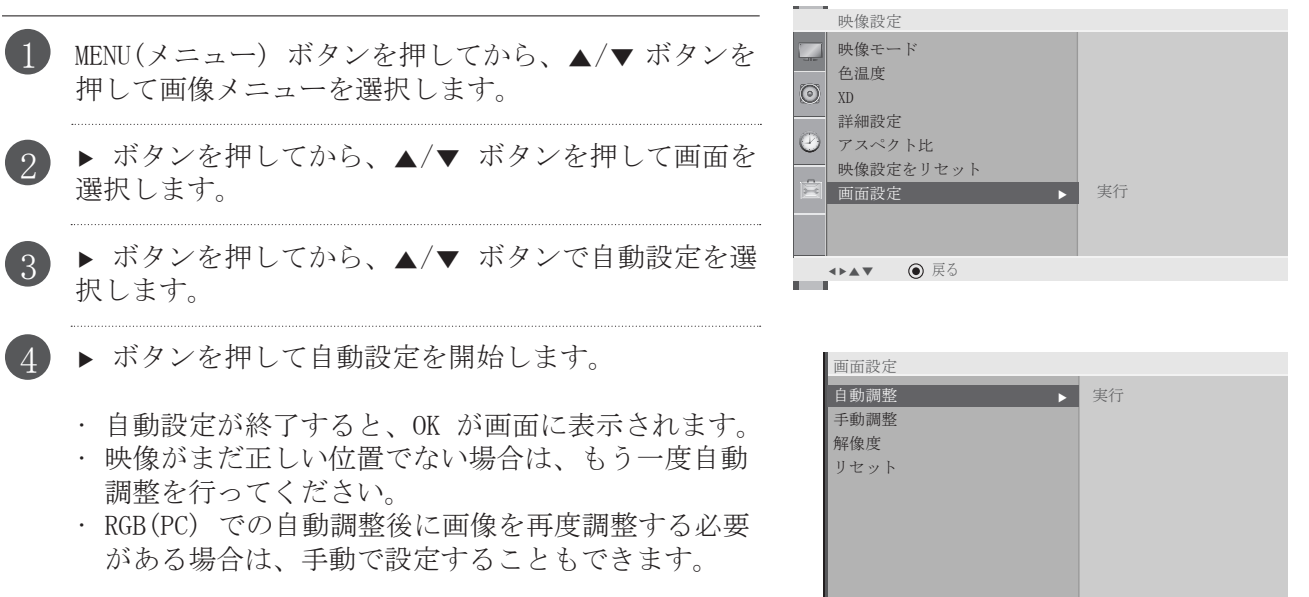

2. ENTER(決定)を使う(リモコンまたはコントロールキー)

この機能は RGB 信号のみに利用できます。

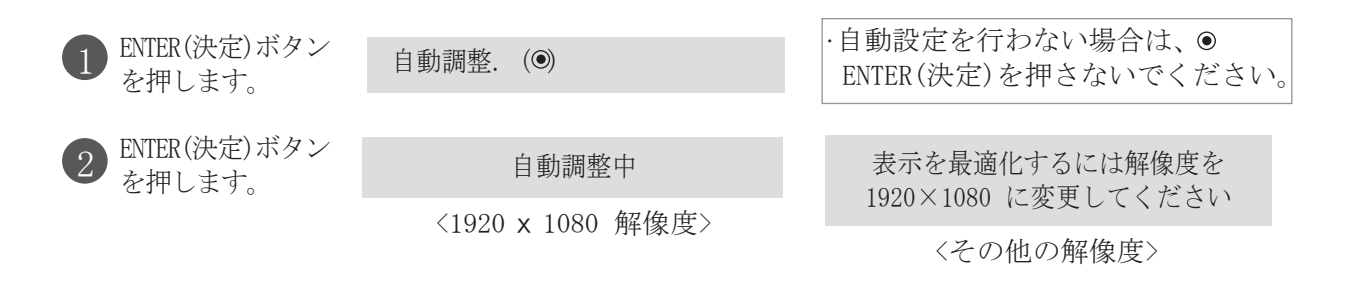

• MENU(メニュー) ボタンを押してメニュー画面を終了します。

◀▶▲▼ 戻る

## 手動設定 (画面のフェーズ、クロック、位置) (RGB [PC] モードのみ)

自動調整後に画像が鮮明でない場合、特に文字がまだ揺れている場合は、画像のフェーズ調整を手動 で行ってください。

クロックを調整して画面サイズを正しく設定します。

コンポーネント (480i/480p/576i/576p/720p/1080i/1080p)、HDMI (480p/576p/720p/1080i/1080p) では、フェーズ、クロック機能を利用できません。

- クロック この機能で画面背景に見える縦方向の帯やしま模様を最小限に抑え、左右横幅の画面サイ ズも調整します。
- フェーズ 水平方向のノイズを取り除き、文字の輪郭を鮮明に、またはシャープにする機能です。
- 1 MENU(メニュー) ボタンを押してから、▲/▼ ボタン を押して画像メニューを選択します。
- ▶ ボタンを押してから、▲/▼ ボタンを押して画面 を選択します。 2
- ▶ ボタンを押してから、▲/▼ ボタンでマニュアル 調整を選択します。 3
- ▶ ボタンを押してから、▲/▼ ボタンでフェーズ、 クロック、水平位置、垂直位置 のいずれかを選択し ます。 4
- 5 →/▶ ボタンを押して、適切に調整を行います。

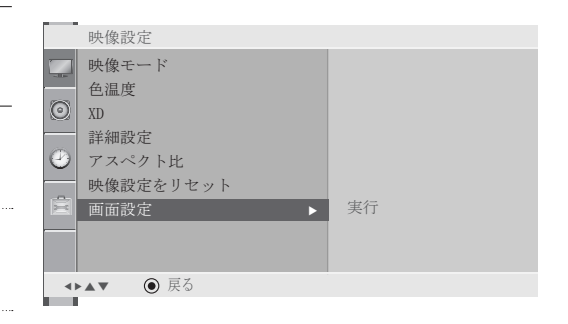

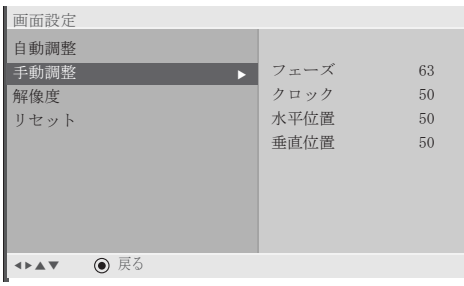

• MENU(メニュー) ボタンを押してメニュー画面を終了します。

#### 解像度の選択

正常な画像をご覧になるために、RGB モードの解像度と解像度の選択を適合させます。

この機能は、RGB-PC 入力モードで作動します。

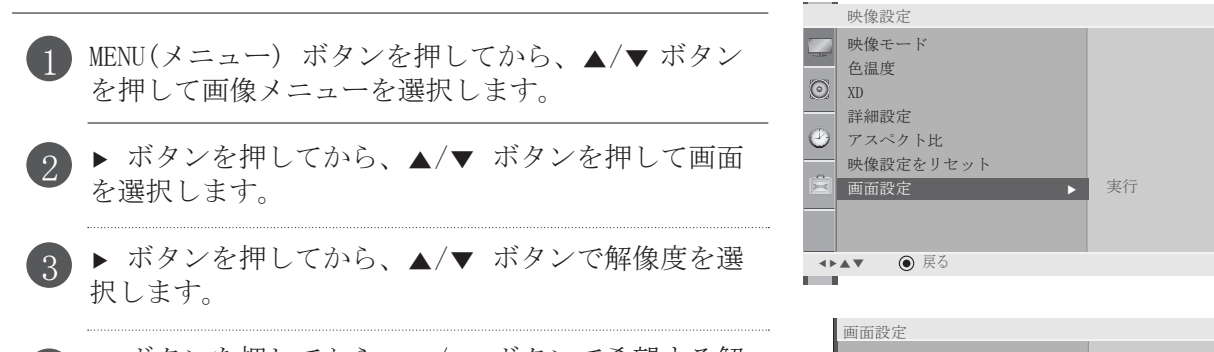

▶ ボタンを押してから、▲/▼ ボタンで希望する解 像度を選択します。

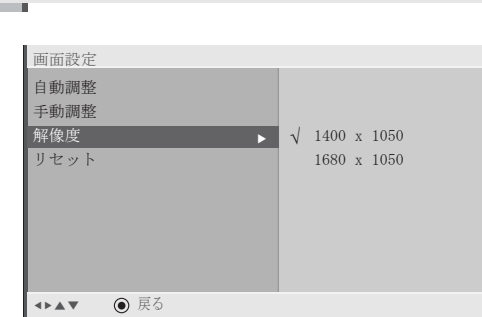

#### 初期化 (工場出荷時の設定にリセット)

現在のモードでこの機能を作動します。 調整した値を初期化するために、以下を行ってください。

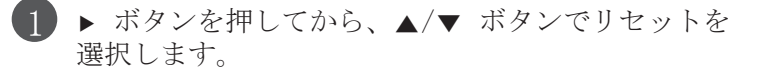

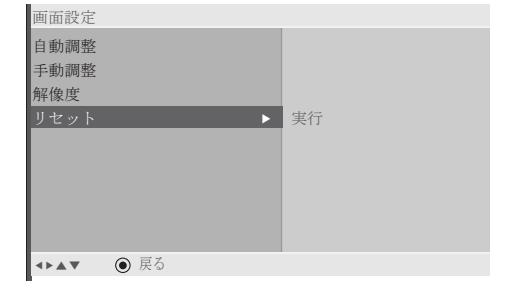

▶ ボタンを押します。

2

4

• MENU(メニュー) ボタンを押してメニュー画面を終了します。

音声操作

### プリセット音声設定 - 音声モード

希望する音声設定を、SRS TS XT、クリアーボイス、標準、音楽、シネマ、スポーツ、ゲームの中から選択する ことができ、周波数やイコライザーを調整することもできます。

サウンドモードでは、最高のサウンドを簡単に楽しむことができます。

TruSurround XT(SRS TS XT)、クリアボイス、標準、音楽、シネマ、スポーツ、ゲームには、最適な音質をあら かじめ工場出荷時に設定していますので、調整できません。

• SOUND ボタンを繰り返し押して、適切な音声設定を選択してください。

1 MENU(メニュー) ボタンを押してから、▲/▼ ボタン を押してオーディオメニューを選択します。

▶ ボタンを押してから、▲/▼ ボタンを押して音声 モードを選択します。 2

**▶ ボタンを押してから ▲/▼ ボタンを押して、SRS** TS XT、クリアボイス、標準、音楽、シネマ、スポー ツ、ゲーム、ユーザーのいずれかを選択します。 3

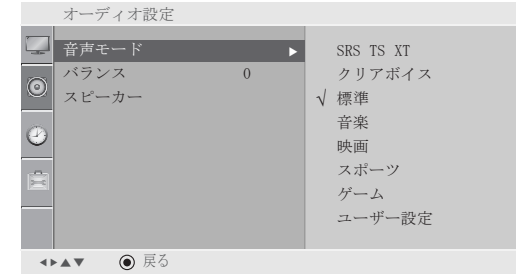

音声設定の調整 – ユーザーモード

オーディオイコライザーの調整

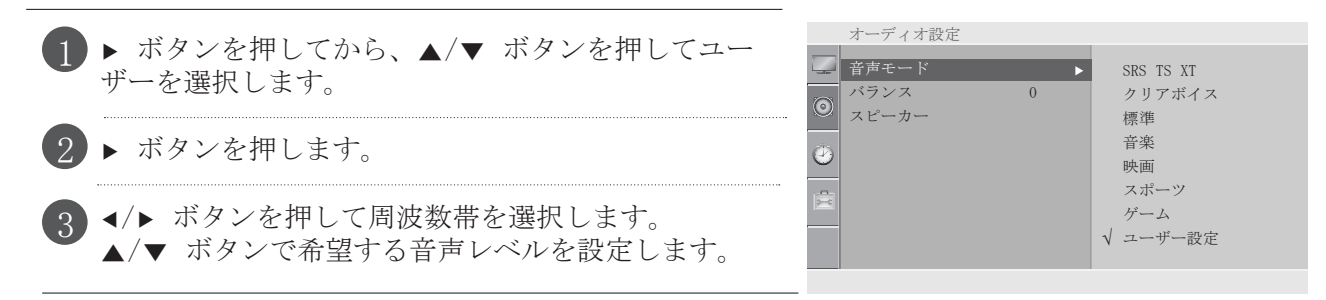

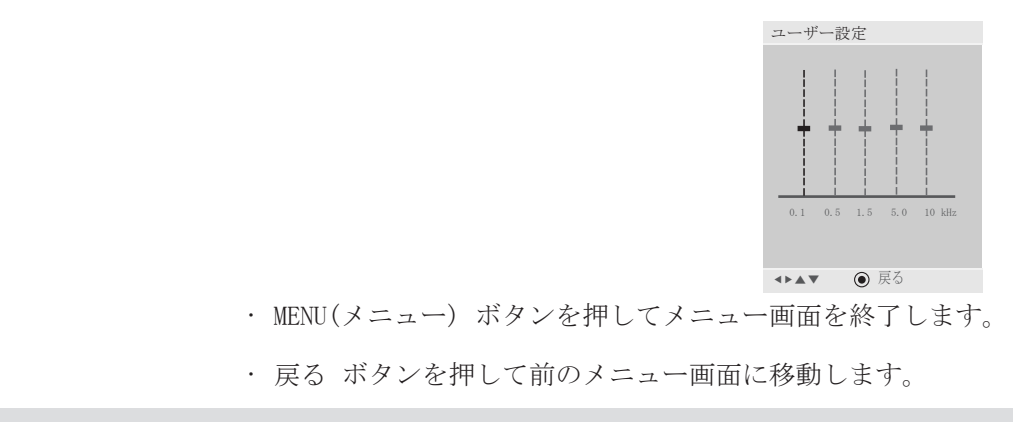

**SIS©** は、SRS Labs, Inc. の商標です。

■ TruSurround XT 技術は、SRS Labs, Inc. からのライセンスに基づき製品化されています。

音声操作

#### バランス

スピーカーの音声バランスを希望するレベルに調整することができます。

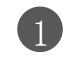

1 ▶ ボタンを押してから、▲/▼ ボタンを押してバラ ンスを選択します。 ▶ ボタンを押してから、◀/▶ ボタンを押して希望す  $\left( 2\right)$ 

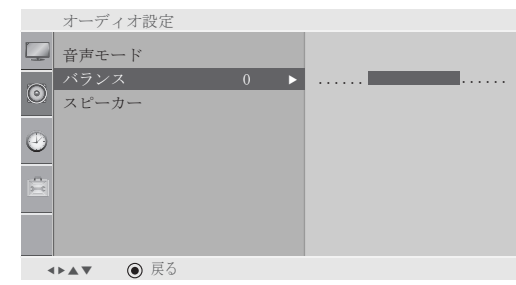

スピーカーのオン/オフ設定

内蔵スピーカーの設定を調整することができます。

る調整を行います。

AV、コンポーネント、そして HDMI モードでは、映像信号がない場合でも内蔵スピーカーオーディオが作動し ます。 外部の Hi-Fi オーディオシステムを使用する場合は、本機の内蔵スピーカーをオフにします。

1 ▶ ボタンを押してから、▲/▼ ボタンを押してスピ ーカーを選択します。

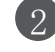

2 ▶ ボタンを押してから、▲/▼ ボタンを押してオン / オフを選択します。

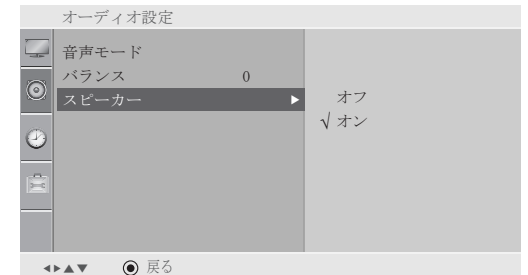

• MENU(メニュー) ボタンを押してメニュー画面を終了します。

# 時間設定

## クロック設定

タイマーのオン/オフ機能を使用する前に時間を正確に設定してください。 現在の時間設定が停電やコンセントを引き抜くことによって消去された場合は、時間を再度設定してください。

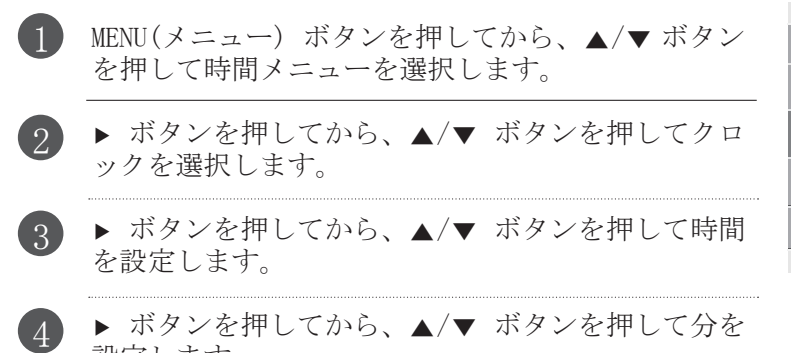

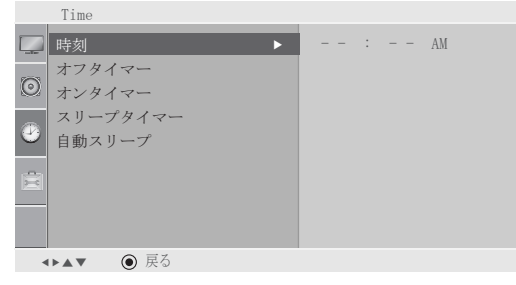

設定します。

### オートオン/オフタイマー設定

オフタイマー機能は、本機をセットした時刻に自動的にオフ(スタイバイ状態)にする機能です。 オンタイマー機能は、本機をセットした時刻に自動的にオンにする機能です。(オンタイマーで電源をオンに した後、2時間何もボタンが押されないと本機は自動的にオフになります)

一度オンタイマー / オフタイマー機能が設定されると、これらの機能はセットした時刻に毎日作動します。 オンタイマーとオフタイマーの両機能を同じ時間に設定した場合は、オフタイマー機能を優先します。

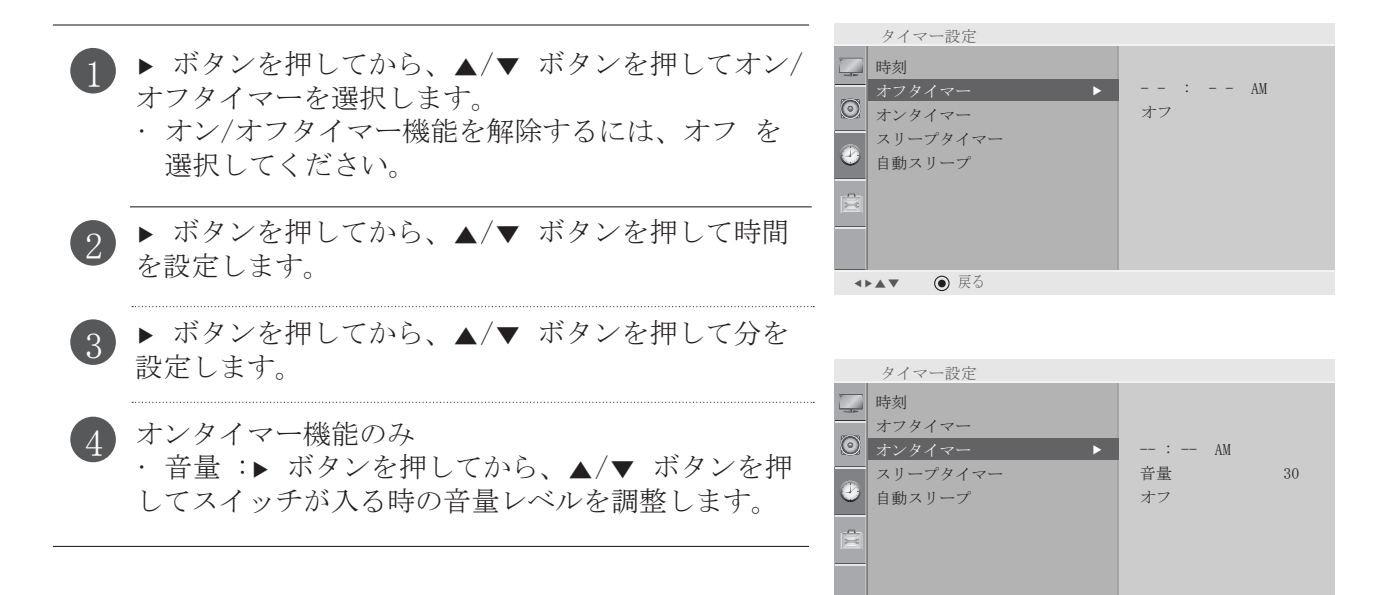

• MENU(メニュー) ボタンを押してメニュー画面を終了します。

◀▶▲▼ 戻る

## スリープタイマー(おやすみ予約タイマー)の設定

おやすみになる前に本機の電源を切り忘れても大丈夫です。 スリープタイマーで、セットした時間経過後に本機が自動的に切れます。

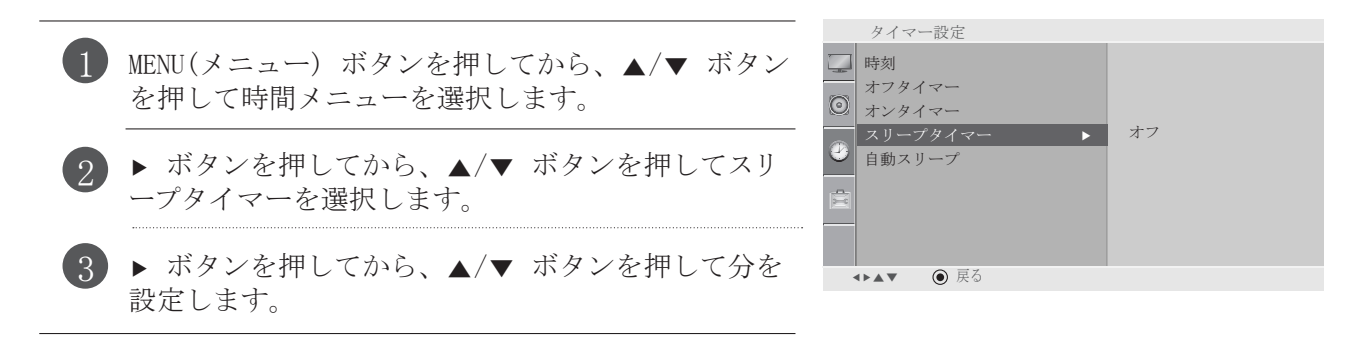

#### 注記

■ 本機の電源を切ると、セットしたスリープタイマーは解除されます。

自動スリープ設定

本機の電源を入れても何の入力信号がない場合は、10 分後に電源が自動的に切れます。

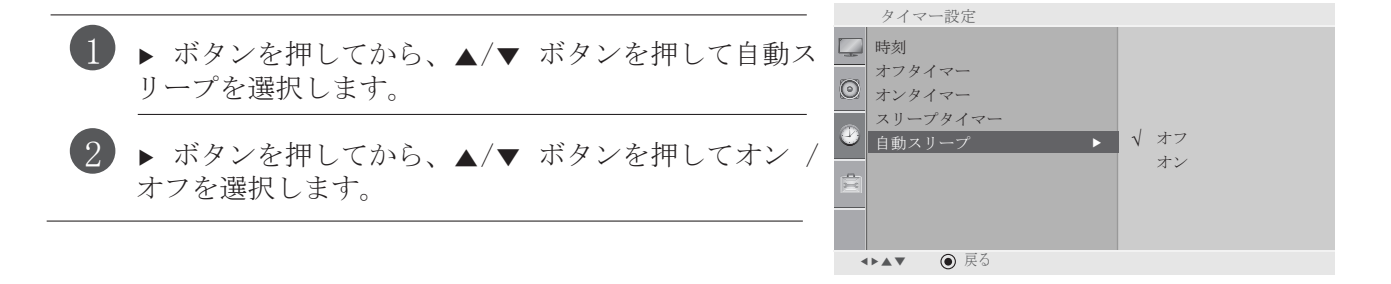

• MENU(メニュー) ボタンを押してメニュー画面を終了します。

# オプション設定

#### オンスクリーンメニューの言語選択

初めて電源を入れると、画面にインストールガイドメニューが表示されます。

1 √▶/▲/▼ ボタンを押してから、ENTER(決定) ボタンを押して希望する言語を選択します。

\* 言語選択を変更する場合は、以下を行ってください。

MENU(メニュー) ボタンを押してから、▲/▼ ボ タンでオプションメニューを選択します。 1

- ▶ ボタンを押してから、▲/▼ ボタンで言語を 選択します。 2
- ▶ ボタンを押してから、◀/▶/▲/▼ ボタンで 希望する言語を選択します。選択した言語で画 面にメニューが表示されます。 3

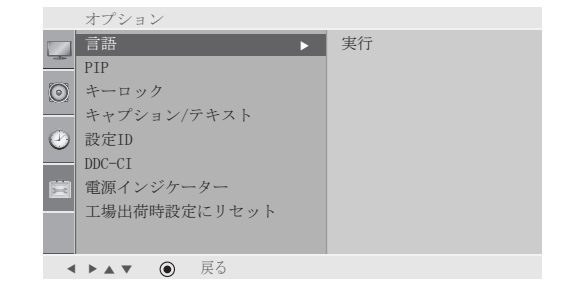

決定 ボタンを押します。

#### **4**注記

4

■ 決定 ボタンを押してインストールガイドメニューを終了しなかった場合や、 OSD (On Screen Display : オンスクリーンディスプレイ) の表示時間が切れた場合、設定を完了するまで本機の電源を入れる度 にメニューが表示され続けます。

キーロック

リモコンでしか操作ができないように、本体のキー操作を無効にすることができます。 この機能で、非認証の閲覧を防止します。 本機には、本機の電源を切っても、どの項目を最後に設定していたかを記憶するようにプログラムされています。

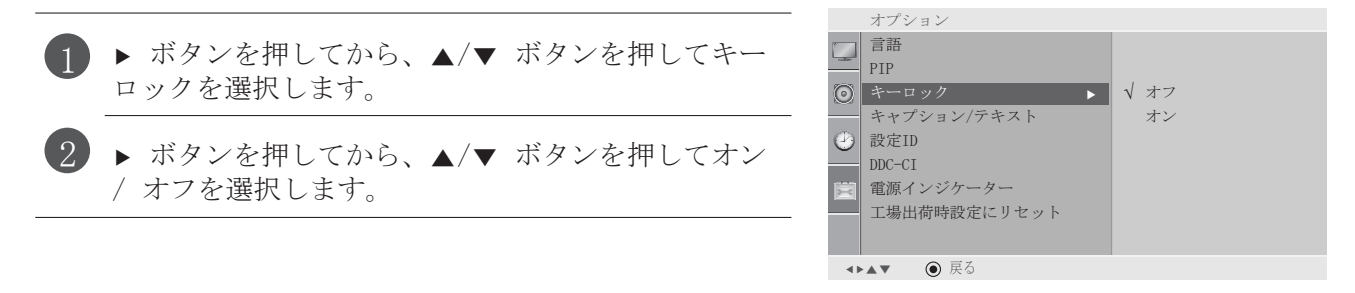

• MENU(メニュー) ボタンを押してメニュー画面を終了します。

• 戻る ボタンを押して前のメニュー画面に移動します。

#### 4注記

- キーロックを「オン」に設定している状態で、本機の電源が切れた場合は、本機の め/1 、INPUT、▲/▼ ボタン、またはリモコンの POWER、INPUT、▲/▼、NUMBER ボタンのいずれか を押します。
- キーロックをオンの状態で、本機を使用中に本機の右側のボタンをどれでも押すと、画面に「 キーロックオン」と表示されます。

### キャプション/テキスト

テキストサービスは、あらゆる種類のテーマについての幅広い情報 (例 : キャプションプログラムリス ト、天気予報、証券取引に関する情報、聴力障害者向けのニュース等) を画面半分まで表示します。 しか し、すべての放送局がキャプションを提供しているとしても、テキストサービスを提供しているとは限りま せん。弱い信号を受信している場合は、テキストモードを選択していても、空白の黒いボックスが表示され て消えます。これは弱い信号を受信している場合によく起こることです。本機には、本機の電源を切って も、最後に設定していたキャプション/テキストモード記憶するようにプログラムされています。

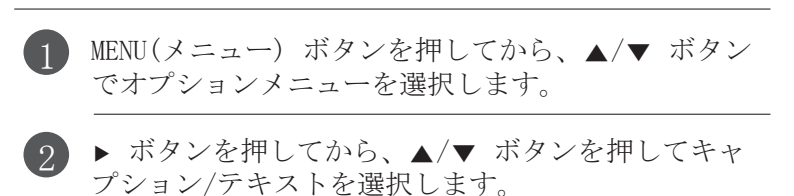

3 ▶ ボタンを押してから、▲/▼ ボタンを押してオ フ、 またはモード 1 か モード 2、またはテキスト 1 か テキスト 2 を選択します。

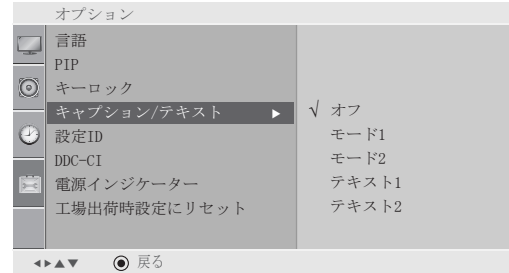

### DDC/CI(RGB、DVI モードのみ)

DDC/CI (ディスプレイデータチャンネル/コマンドインターフェイス) は、PC と本機間の通信の通信 プロトコルです。

DDC/CI 通信機能で、本機 OSD の代わりに PC で機能の詳細を調整・設定することができます。

DDC/CI をオンにして PC と本機間の通信を接続することで PC で本機を調整することができます。 そして DDC/CI をオフにしている時は PC と本機間の通信が接続されていないため、PC で本機を調 整できません。

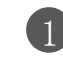

▶ ボタンを押してから、▲/▼ ボタンを押して DDC-CI を選択します。

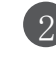

2 ▶ ボタンを押してから、▲/▼ ボタンを押してオン | pDC-cI ★ ★フ / オフを選択します。

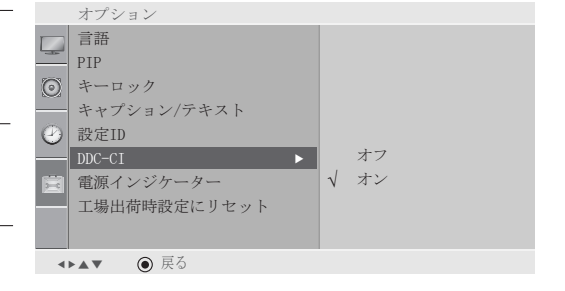

• MENU(メニュー) ボタンを押してメニュー画面を終了します。

## オプション設定

#### 電源表示

電源を入れている際に LED 表示ランプを点灯します。

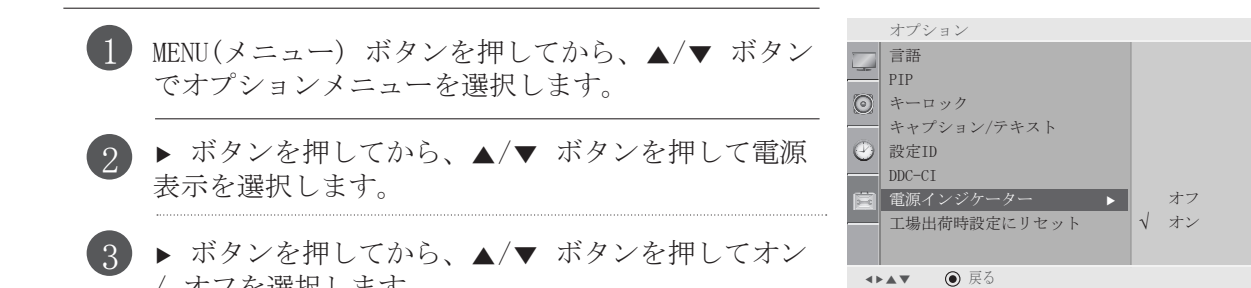

### 初期設定へのリセット

/ オフを選択します。

すべてのメニュー項目を工場出荷時のプリセット値に素早くリセットします。

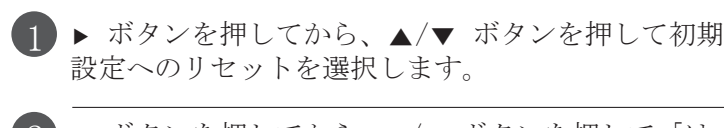

2) ▶ ボタンを押してから、◀/▶ ボタンを押して「は い」または「いいえ」を選択します。

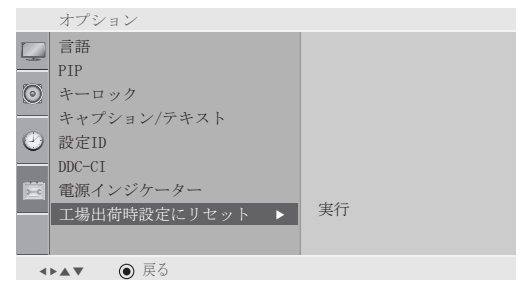

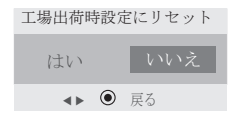

• MENU(メニュー) ボタンを押してメニュー画面を終了します。

# よくあるトラブルと解決方法

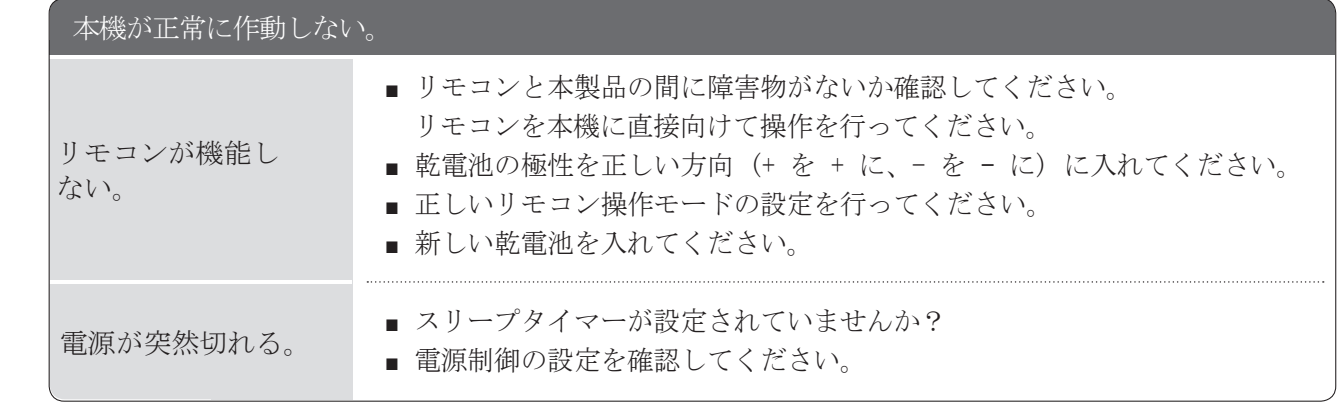

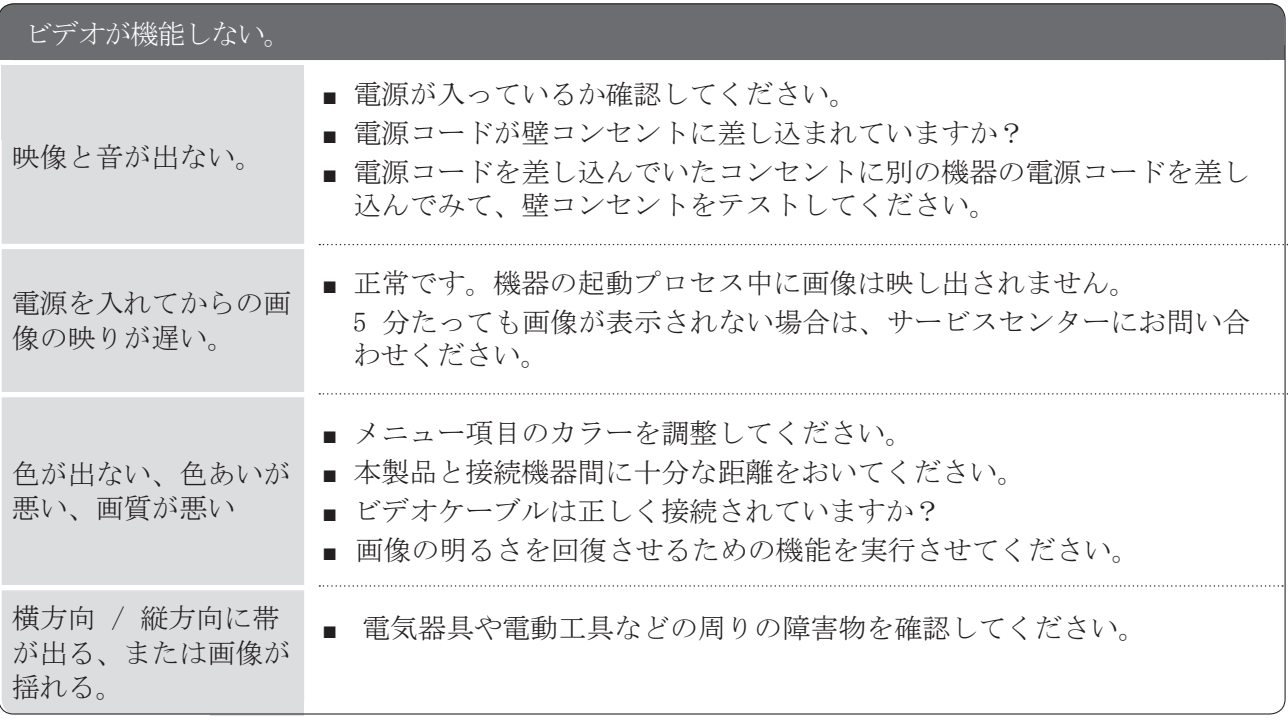

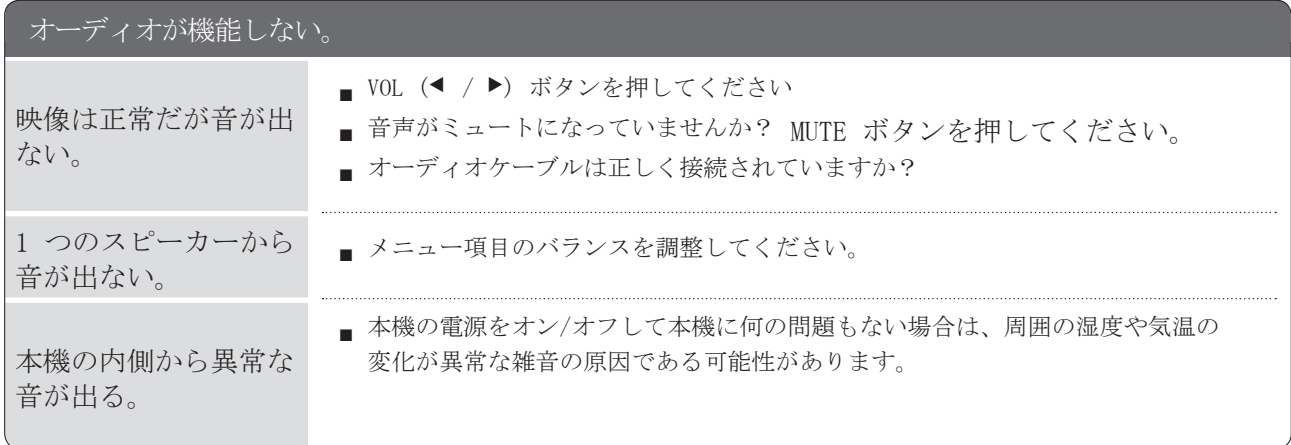

RGB/DVI モードにのみ適応します。

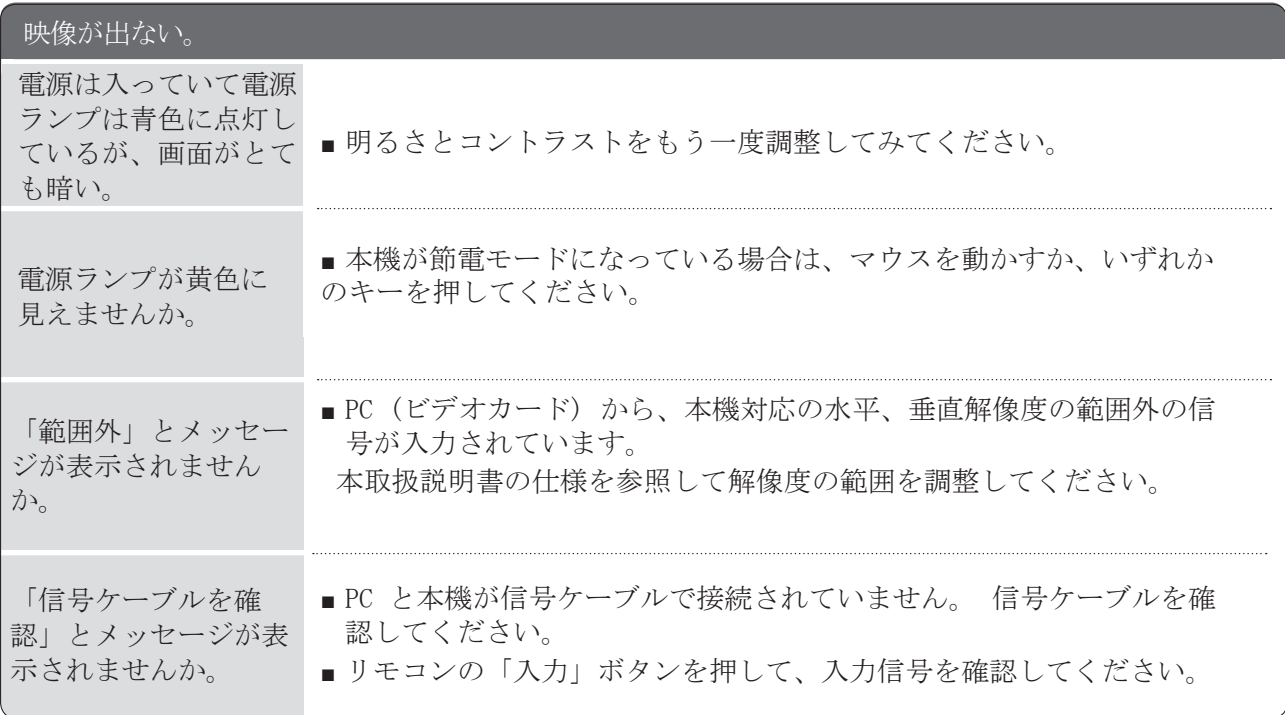

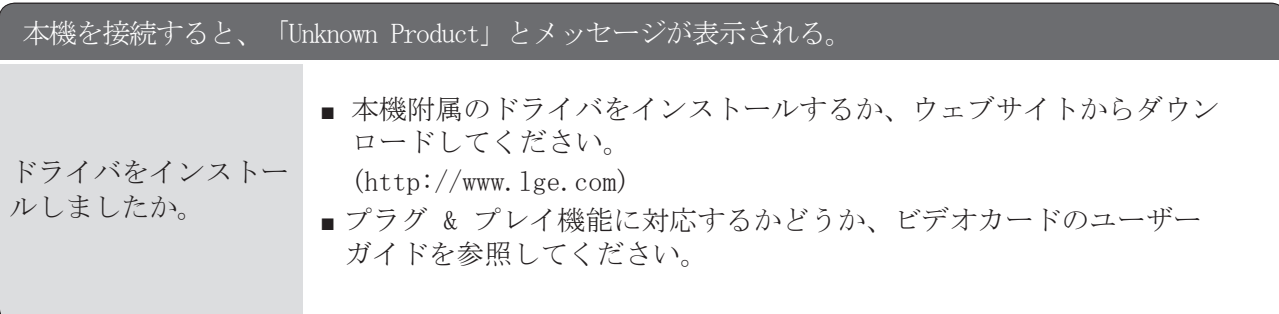

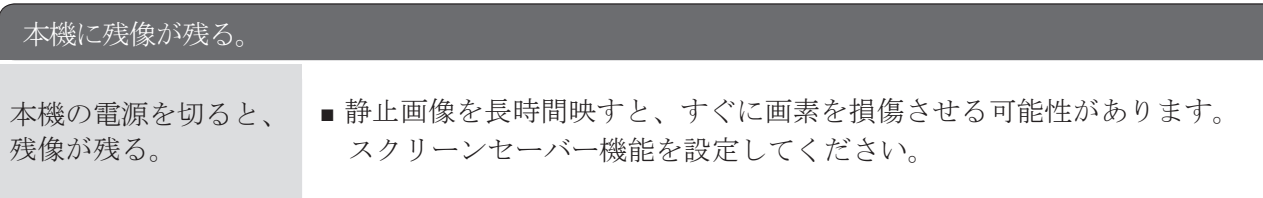

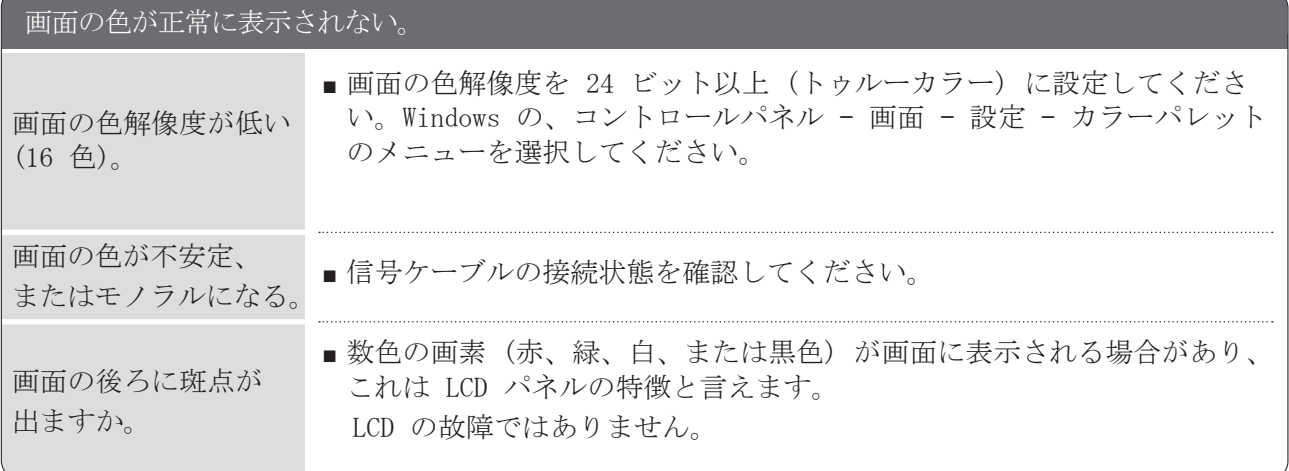

#### RGB モードにのみ適応します

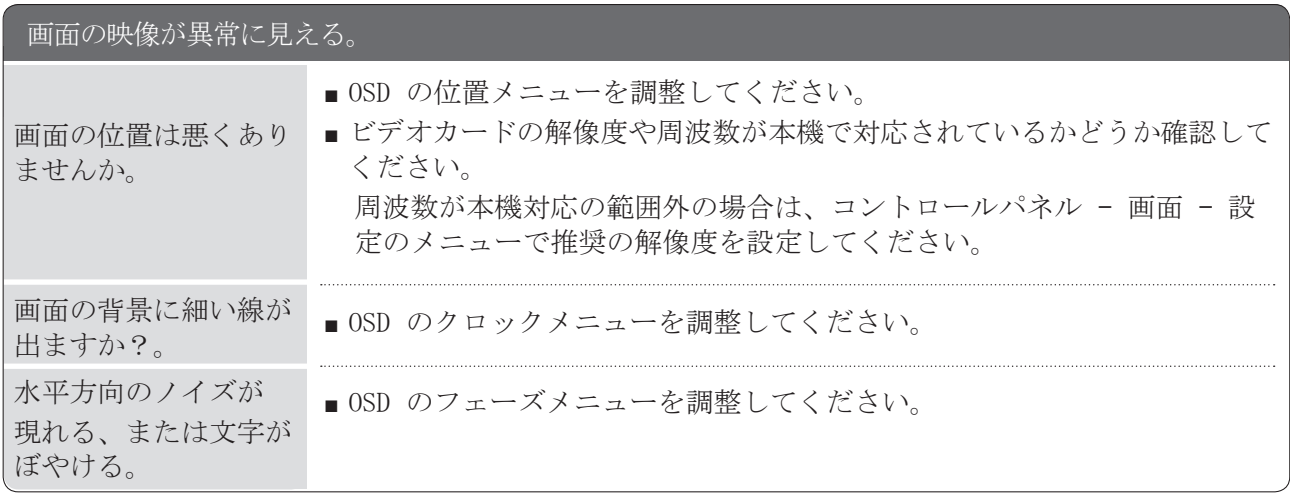

お手入れ

早期故障は防ぐことができます。 定期的なお手入れを注意して行うことで、お買い求めになった機器 をより長くお楽しみいただけます。

注意:お手入れを始める前に、必ず電源を切り、電源コードをコンセントから抜いてください。

画面のお手入れ

 少量の柔軟材または食器用洗剤と混ぜたぬるま湯で濡らした柔らかい布を使うと、画面にしばらくの 間ホコリがつきません。布をよく絞ってから画面を拭いてください。 1

余分な水気を画面から拭き取り、自然乾燥させてから本機の電源を入れてください。 2

#### キャビネットのお手入れ

- 柔らかく、乾いた、糸くずの出ない布でキャビネットを拭いて、汚れやホコリを取り除いてください。
- ■濡れた布を使わないようご注意ください。

#### 長期不在

#### 注意

■本機を長期間使用しない場合(長期休暇など)は、落雷や電力サージによる破損を防ぐため に、電源コードをコンセントから抜いておくことをお勧めします。

# 補足説明 製品仕様

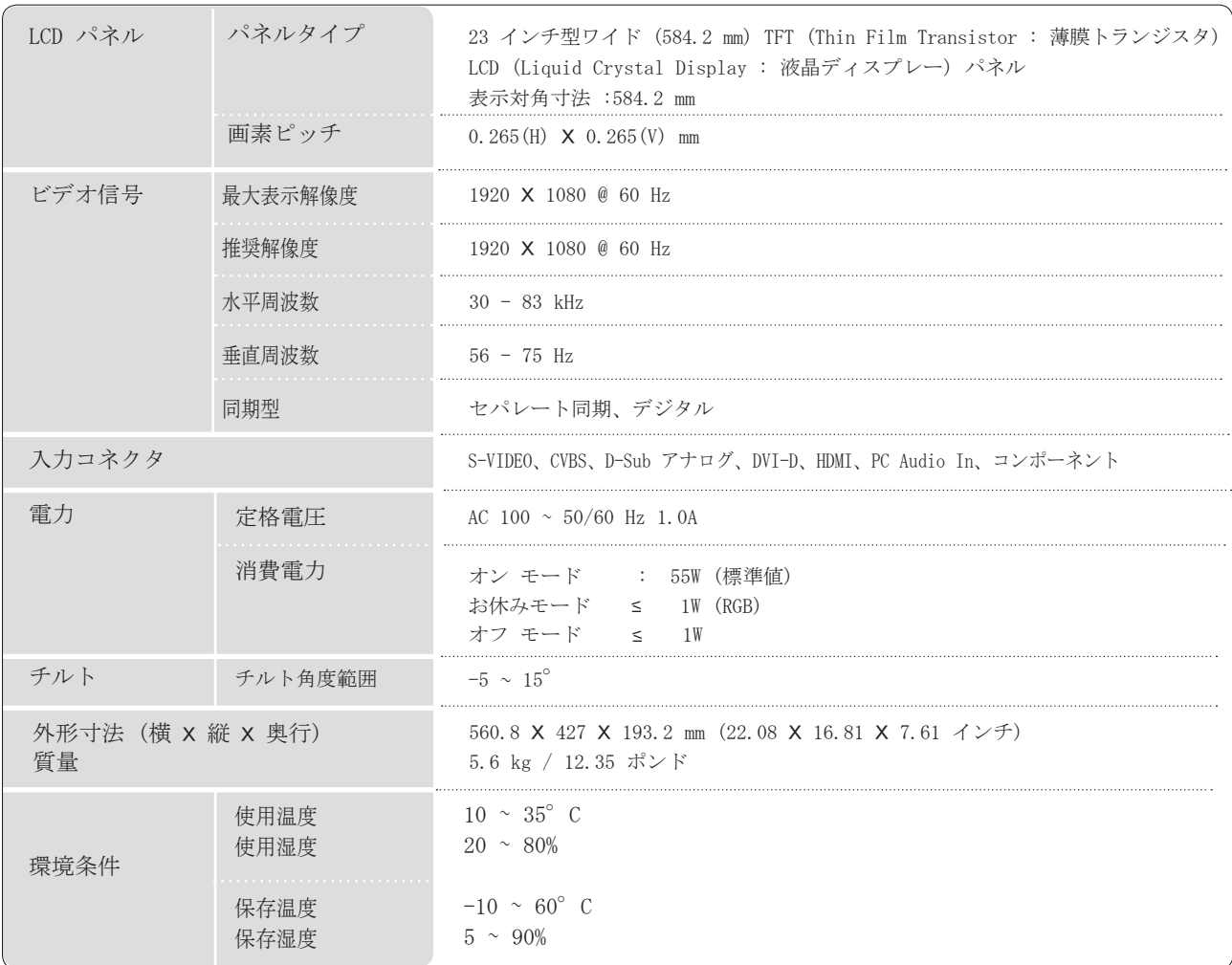

■ 製品改良のため、予告なく上記仕様を変更する場合があります。

#### IR コード

1.接続方法

■ お持ちの有線リモコンを本機のリモコンに接続してください。

- 2.リモコン IR コード
	- 出力波形

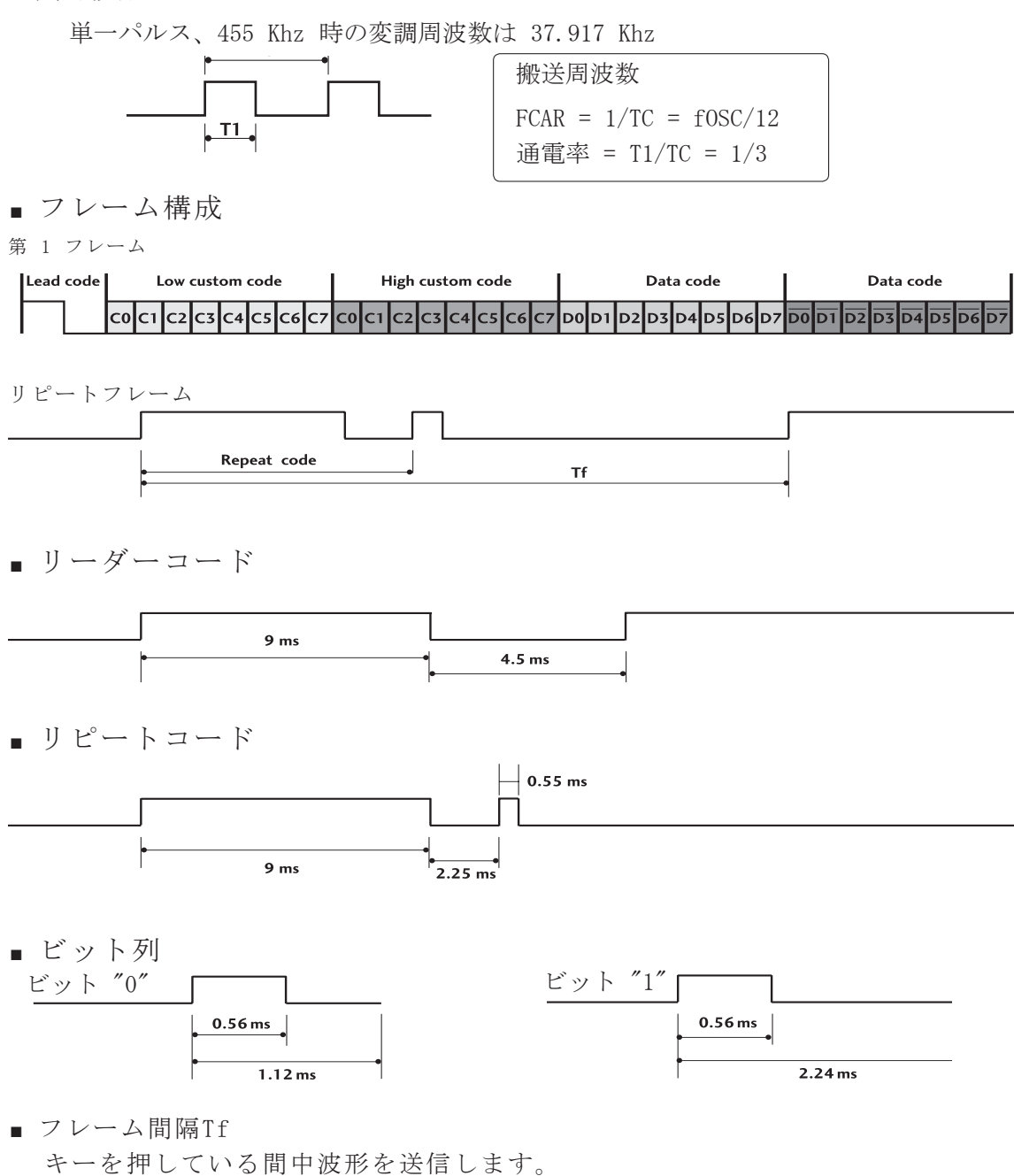

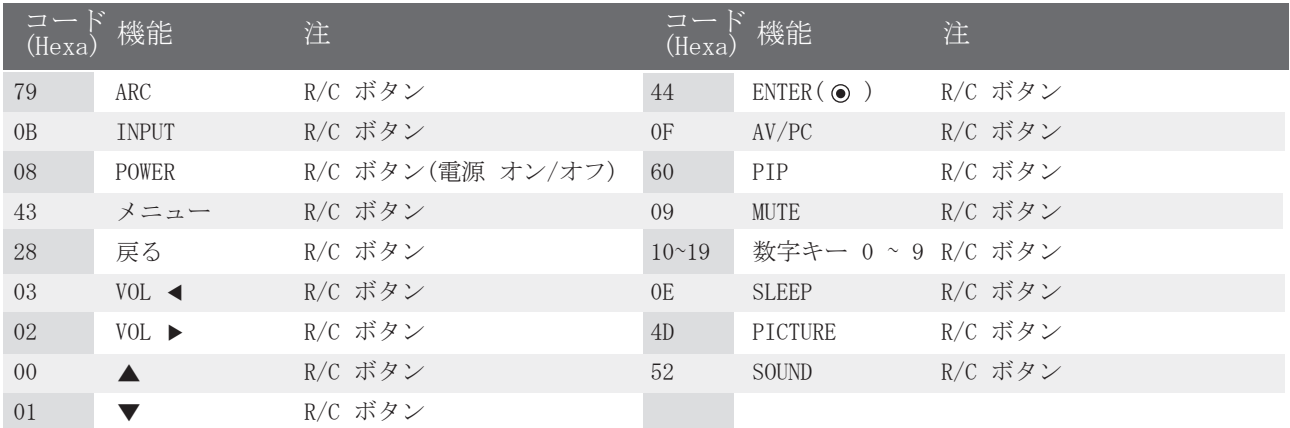

### RS-232C による外部制御

RS-232C 入力端子を外部制御機器 (コンピューターや A/V 制御システム) に接続して、外部か ら本機の機能を制御します。

制御機器のシリアルポートを本機背面パネルの RS-232C 端子に接続します。 RS-232C 接続ケー ブルは、本機パッケージに含まれていません。

RS-232C の設定

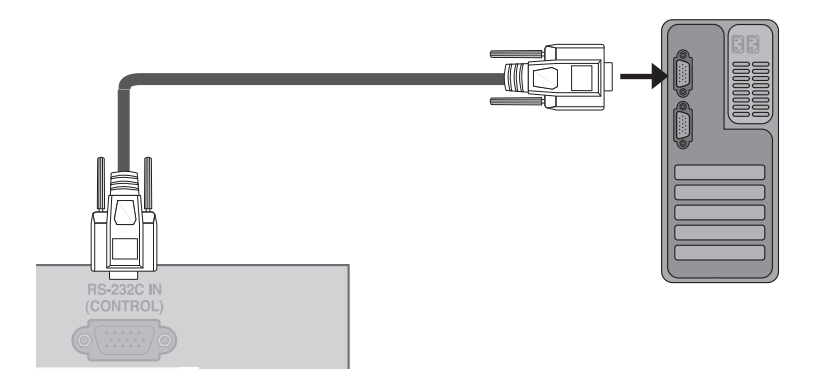

#### コネクタタイプ; D-Sub 9-Pin オス

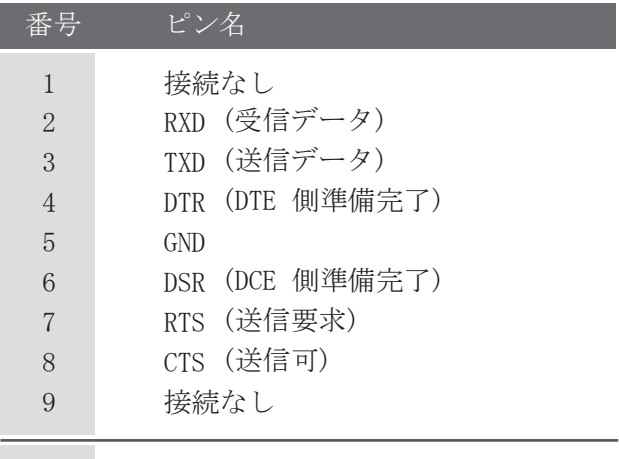

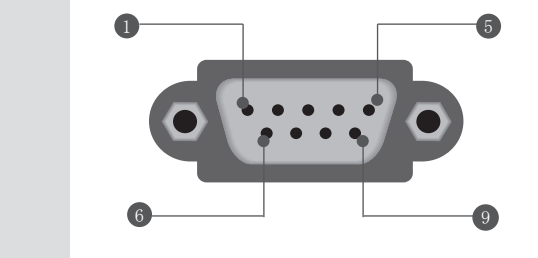

RS-232C の構造

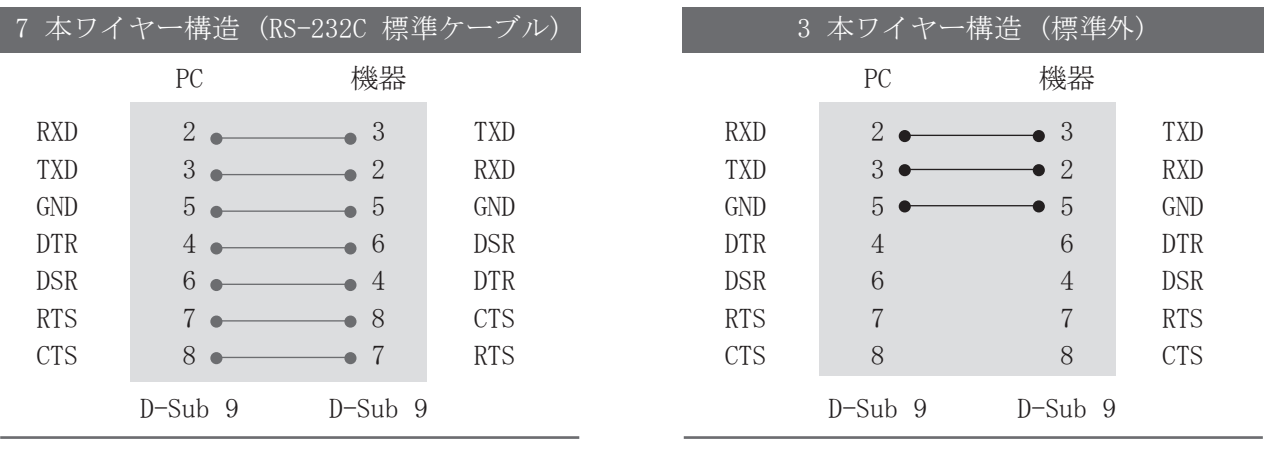

セット ID

- この機能で、機器の ID 番号を指定します。
- 「実データのマッピング 1」を参照してください。51 ページ参照。

1 MENU(メニュー) ボタンを押してから、▲/▼ ボタン でオプションメニューを選択します。

- ▶ ボタンを押してから、▲/▼ ボタンでセット ID を選択します。 2
- 3 ▶ ボタンを押してから、◀/▶ ボタンでセット ID<br>3 → 調整 → アネヴナス機関 ID 平日と習知 → ナナ を調整して希望する機器 ID 番号を選択します。 • セット ID の調整範囲は 1~ 99 です。

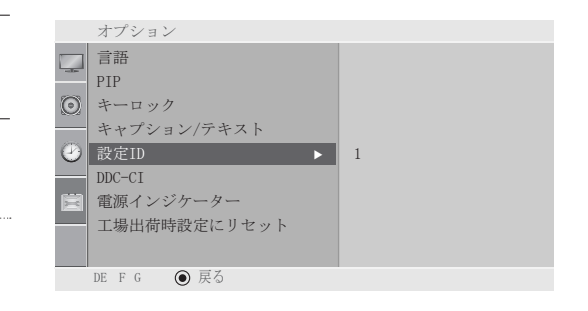

通信パラメーター

- ボーレート : 9600 bps (UART)
- データ長 : 8 bits
- パリティ :なし
- ストップビット : 1 bit
	- 通信コード :ASCII コード
	- クロス (リバース) ケーブルを使用

コマンド一覧

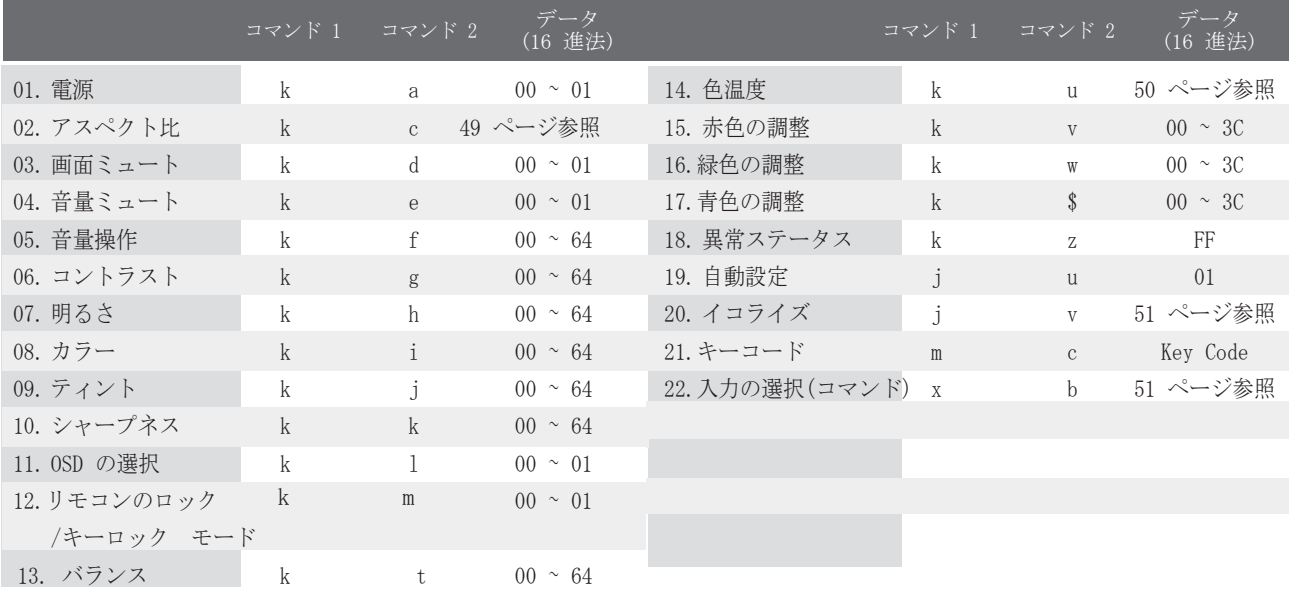

#### 転送 / 受信プロトコル

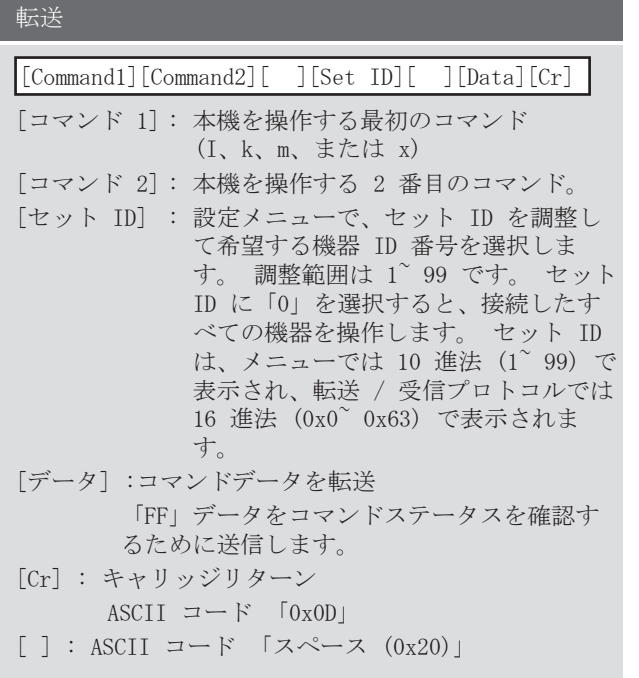

#### OK 確認

 $[\text{Command2}][$   $]$ [Set ID][  $]$ [OK][Data][x]

正常なデータを受信すると、このフォーマットを基に機 器が ACK (確認) を送信します。この時点で、データが データの読み込みモードの場合は、現在のステータスの データを示します。データがデータの書き込みモードの 場合は、パソコンのデータに戻ります。

#### エラー確認

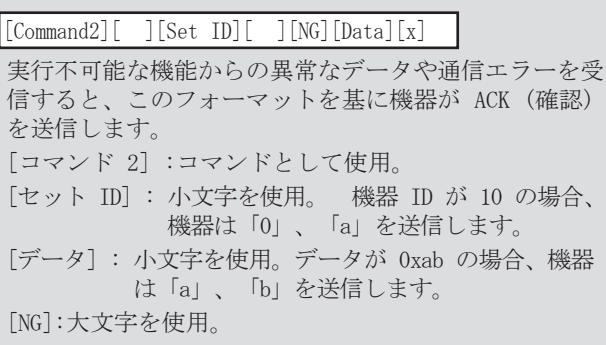

01. 電源 (Command: k a) 機器の電源オン/オフを操作します。 データ 00 :電源オフ データ 01 :電源オン 転送 [k][a][ ][Set ID][ ][Data][Cr] 確認 [a][ ][Set ID][ ][OK/NG][Data][x] 電源オン/オフ表示。 転送 [k][a][ ][Set ID][ ][FF][Cr] \* 電源入力のシーケンス中にコマンドと ACK 間 に遅れがある場合は、次のように記します。「 注:このモデルでは、電源入力のプロセス完了 後に機器が確認を送信します。 コマンドと確認間に遅れがある可能性がありま す。」 確認 [a][ ][Set ID][ ][OK/NG][Data][x] 02. アスペクト比 (Command: k c) (主画像のサイズ) 画面フォーマットを調整します。(主画像のサイズ) 画像メニューのアスペクト比から画面フォーマット を調整できます。 データ 01 :通常画面 (4:3) データ 02 :ワイド画面 (16:9) データ 04 :ズーム 1 データ 05 :ズーム 2 データ 09 :ジャストスキャン 転送 [k][c][ ][Set ID][ ][Data][Cr] 確認 [c][ ][Set ID][ ][OK/NG][Data][x] \* RGB-PC、コンポーネント、または HDMI 入力 で、16:9 または 4:3 画面アスペクト比のど ちらかを選択できます。 \* ジャストスキャンは、次のモードで作動しま す :コンポーネント (720p/1080i/1080p) 、HDMI (720p/1080i/1080p)

03. 画面ミュート (Command: k d) 画面ミュート オン/オフを選択します。 転送 [k][d][ ][Set ID][ ][Data][Cr]

データ 00 :画面ミュートオフ (画像オン) データ 01 :画面ミュートオン (画像オフ)

確認 [d][ ][Set ID][ ][OK/NG][Data][x]

04. 音量ミュート (Command: k e) 音量ミュート オン/オフを操作します。 リモコンの MUTE ボタンでもミュートを調整で きます。 データ 00 :音量ミュートオン (音量オフ) データ 01 :音量ミュートオフ (音量オン) 転送 [k][e][ ][Set ID][ ][Data][Cr] 確認 [e][ ][Set ID][ ][OK/NG][Data][x] 05. 音量操作 (Command: k f) 音量を調整します。 リモコンの 音量 ボタンでも音量を調整できます。

データ 最小 :00 ~ 最大 : 64 「実データのマッピング 1」を参照してくださ い。51 ページ参照。 転送 [k][f][ ][Set ID][ ][Data][Cr]

確認 [f][ ][Set ID][ ][OK/NG][Data][x]

06. コントラスト (Command: k g) 画面コントラストを調整します。 画像メニューでもコントラストを調整すること ができます。

データ 最小 :00 ~ 最大 : 64 「実データのマッピング 1」を参照してくださ い。51 ページ参照。 転送 [k][g][ ][Set ID][ ][Data][Cr]

確認 [g][ ][Set ID][ ][OK][Data][x]

07. 明るさ (Command: k h) 画面の明るさを調整します。 画像メニューでも明るさを調整することができ ます。 データ 最小 :00 ~ 最大 : 64 「実データのマッピング 1」を参照してくださ い。51 ページ参照。 転送 [k][h][ ][Set ID][ ][Data][Cr]

確認 [h][ ][Set ID][ ][OK/NG][Data][x]

08. カラー (Command: k i) 画面色を調整します。 画像メニューでも画面の色を調整することがで きます。 転送 [k][i][ ][Set ID][ ][Data][Cr]

データ 最小 :00 ~ 最大 : 64 「実データのマッピング 1」を参照してくださ い。51 ページ参照。

確認 [i][ ][Set ID][ ][OK/NG][Data][x]

09. ティント (Command: k j) 画面のティントを調整します。 画像メニューでもティントを調整することがで きます。 データ 最小 :00 ~ 最大 : 64 「実データのマッピング 1」を参照してくださ い。51 ページ参照。 転送 [k][j][ ][Set ID][ ][Data][Cr]

確認 [j][ ][Set ID][ ][OK/NG][Data][x]

- 10. シャープネス (Command: k k) 画面のシャープネスを調整します。 画像メニューでもシャープネスを調整すること ができます。 データ 最小 :00 ~ 最大 : 64 「実データのマッピング 1」を参照してくださ い。51 ページ参照。 転送 [k][k][ ][Set ID][ ][Data][Cr] 確認 [k][ ][Set ID][ ][OK/NG][Data][x]
- 11. OSD の選択 (Command: k l) 離れた場所から操作する場合の OSD (On Screen Display : オンスクリーンディスプレイ) オン/オフを 選択します。

データ 00: OSD オフ データ 01: OSD オン 転送 [k][1][ ][Set ID][ ][Data][Cr]

確認 [1][ ][Set ID][ ][OK][Data][x]

12. リモコンのロック / キーロック モード (Command: k m) リモコンおよび機器のサイドキー操作をロックします。

データ 00 :ロックオフ データ 01 :ロックオン 転送 [k][m][ ][Set ID][ ][Data][Cr]

確認 [m][ ][Set ID][ ][OK/NG][Data][x]

13. バランス (Command: k t) バランスを調整します。 オーディオメニューでもバランスを調整することができ ます。

転送 [k][t][ ][Set ID][ ][Data][Cr]

 データ 最小 :00 ~ 最大 : 64 「実データのマッピング 1」を参照してくださ い。54 ページ参照。 確認 [t][ ][Set ID][ ][OK/NG][Data][x]

- 15. 赤色の調整 (Command: k v) 色温度で赤色を調整します。 Data Min: 00 ~ Max: 3C Refer to 'Real data mapping 2'. See page 51. 転送 [k][v][ ][Set ID][ ][Data][Cr] 確認 [v][ ][Set ID][ ][OK/NG][Data][x]
- 16. 緑色の調整 (Command: k w) 色温度で緑色を調整します。 データ 最小: 00 ~ 最大: 3C 「実データのマッピング 1」を参照してくださ い。51 ページ参照。 転送 [k][w][ ][Set ID][ ][Data][Cr] 確認 [w][ ][Set ID][ ][OK/NG][Data][x]
- 17. 青色の調整 (Command: k \$)
	- 色温度で緑色を調整します。

データ 最小: 00 ~ 最大: 3C 「実データのマッピング 1」を参照してくださ い。51 ページ参照。 転送 [k][\$][ ][Set ID][ ][Data][Cr]

確認 [\$][ ][Set ID][ ][OK/NG][Data][x]

- 18. 異常ステータス (Command: k z) 異常ステータスを認識します。 データ FF :読み込み データ 00 :正常 (電源オンおよび信号あり) データ 01 :信号なし (電源オン) データ 02 :リモコンで電源を切る データ 03 :お休み予約タイマー機能で電源を切る 転送 [k][z][ ][Set ID][ ][FF][ ][Cr] 確認 [z][ ][Set ID][ ][OK/NG][Data][x]
	- データ 04 :RS-232C 機能で電源を切る \* この機能は「読み取り専用」です。
- 14. 色温度 (Command: k u) 色温度を調整します。 画像メニューでも色温度を調整することができ ます。 データ 00:中間色 01:寒色 02:暖色 (RGB、DVI モードで選択しないでください) データ 05:9300K 06:6500K 07:sRGB (RGB、DVI モードで選択してください) 転送 [k][u][ ][Set ID][ ][Data][Cr]

確認 [u][ ][Set ID][ ][OK/NG][Data][x]

19 . 自動設定 (Command: j u) 画像の位置を調整し、映像の揺れを自動的に最 小限に抑えます。RGB (PC) モードでのみ作動 します。

データ 01 :設定する 転送 [j][u][ ][Set ID][ ][Data][Cr] 確認 [u][ ][Set ID][ ][OK/NG][Data][x]

20. イコライズ(Command: j v)

**▶ イコライズの調整をします。** 

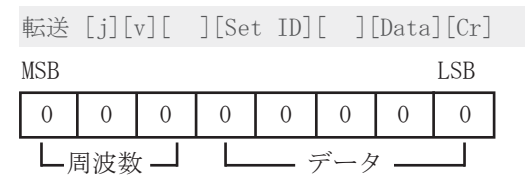

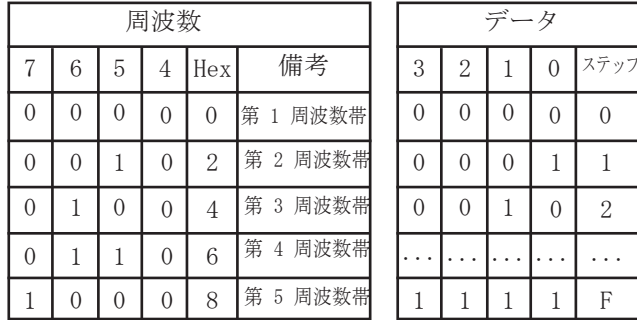

確認 [v][ ][Set ID][ ][OK/NG][Data][x]

21. キーコード (Command: m c)

IR リモートキーコードを送信します。

データ :キーコード – 45 ページ参照。 転送 [m][c][ ][Set ID][ ][Data][Cr]

確認 [c][ ][Set ID][ ][OK/NG][Data][x]

22. 入力の選択 (Command: x b) (主画像の入力) 機器の入力ソースを選択します。

> データ :構成 転送 [x][b][ ][Set ID][ ][Data][Cr]

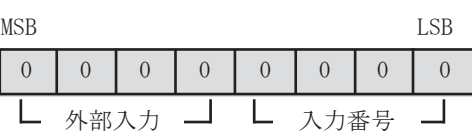

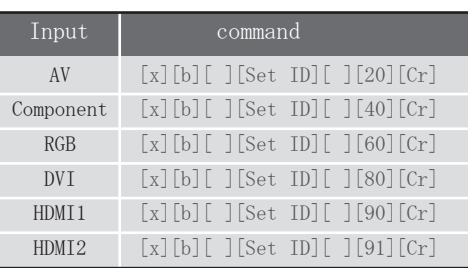

確認 [b][ ][Set ID][ ][OK/NG][Data][x]

- \* 実データのマッピング 1 00 : ステップ 0 32 : ステップ 50 64 : ステップ 100
- \* 実データのマッピング 2  $00 : -30$  $\ddot{\cdot}$ 1E : 0  $3C : +30$

# **LG Electronics Inc.**